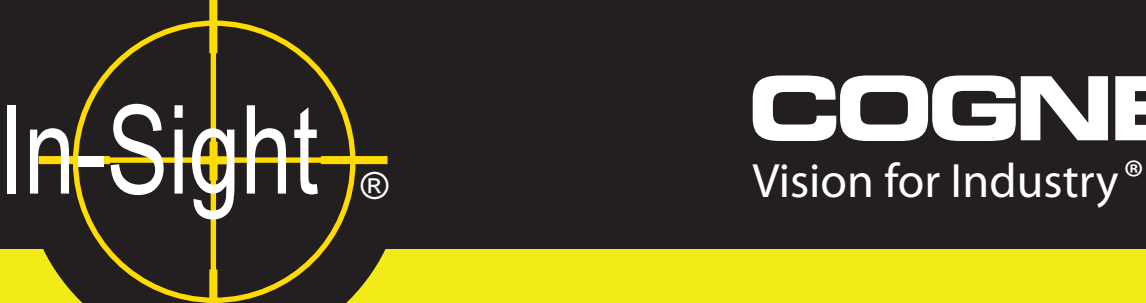

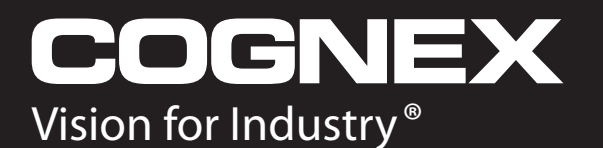

# **CIO-1400 I/O** 拡張モジュール 取扱説明書

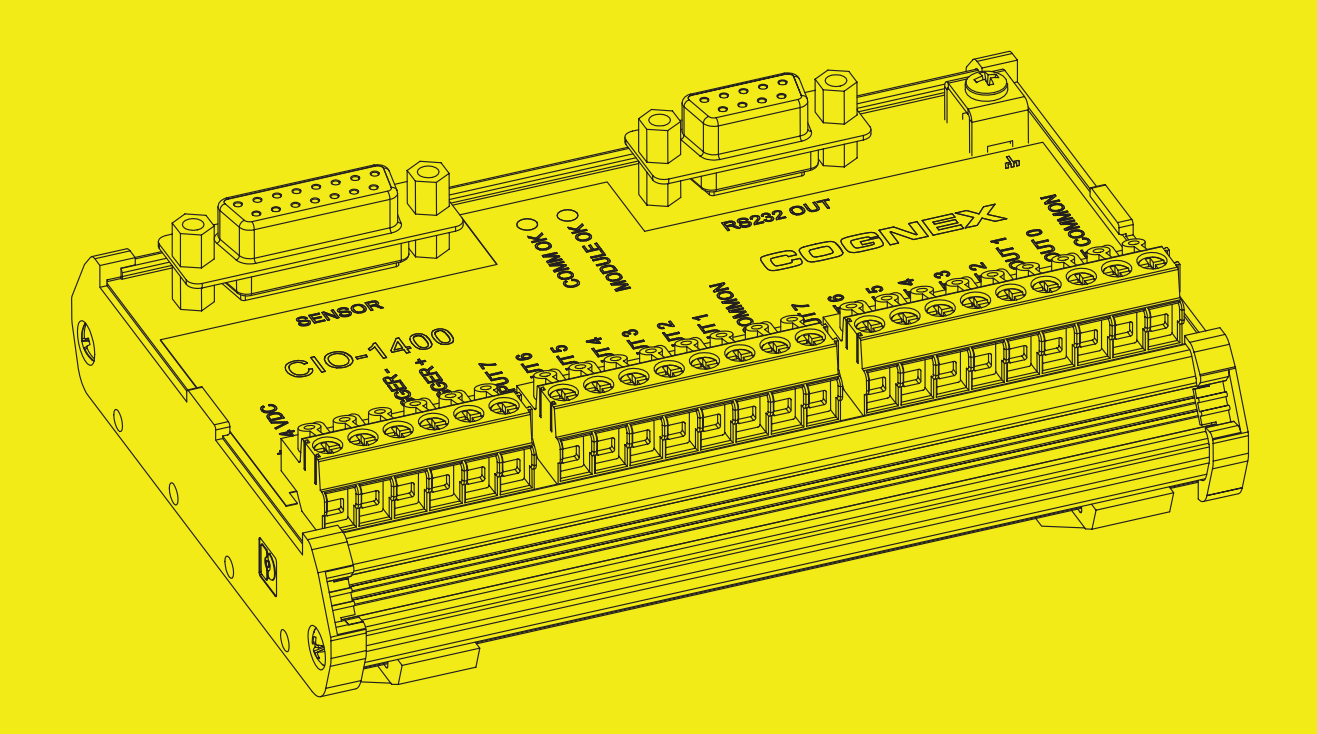

# 著作権、 商標、 特許

本書で説明しているソフトウェアは、ライセンスのもとで作成されており、本ページに記さ れている著作権を明記したライセンスに基づいた許可なしに、使用したり複写したりするこ とはできません。 ライセンスの保持者以外にソフトウェア、 本書、 あるいはそれらのコピー を提供する こ とはできません。 本ソ フ ト ウ ェ アの使用権と所有権は Cognex Corporation あ るいはそのラ イセンス保持者にあ り ます。 Cognex Corporation は、 同社が提供し ていない 装置における同社製ソフトウェアの使用または信頼性についていかなる責任も負いません。 Cognex Corporation は、 本書で記述されている ソ フ ト ウ ェ アの内容、 商品価値、 または特 定の使用目的に対する責任に関し て、明示または黙示にかかわらずいかなる保証も行いませ ん。

本書の内容は、 予告 な し に変更す る こ と があ り ま す。 内容の変更に つ い て、 Cognex Corporation はいかなる責任も負いません。本書あるいは関連ソフトウェアにおける誤りに ついて、 Cognex Corporation はいかなる責任も負いません。

本書の内容の一部、または全部を Cognex Corporation の書面による許可なく複製、他のメ ディアに送信すること、および他の言語に翻訳することを禁じます。

Cognex P/N 597-0104-01JA

Copyright © 2007 Cognex Corporation. All Rights Reserved.

本書で説明しているハードウェアおよびソフトウェアの一部については、下記に示す1つま たは複数の米国特許で保護されている こ とがあ り ます。その他の米国および他国の特許につ いては申請中です。

ハード ウェ ア 4,972,359; 5,526,050; 5,657,403; 5,793,899

ビジ ョ ンツール 5,495,537; 5,548,326; 5,583,954; 5,602,937; 5,640,200; 5,717,785; 5,742,037; 5,751,853; 5,768,443; 5,796,868; 5,818,443; 5,825,483; 5,825,913; 5,845,007; 5,859,466; 5,872,870; 5,909,504

以下は Cognex Corporation の登録商標です。

**Cognex** Cognex, Vision for Industry In-Sight "crosshair" ロゴ In-Sight

以下は Cognex Corporation の商標です。

Cognex ロゴ

その他の製品名および会社名は、 各所有者の商標または登録商標です。

# 規制情報 · 適合宣言

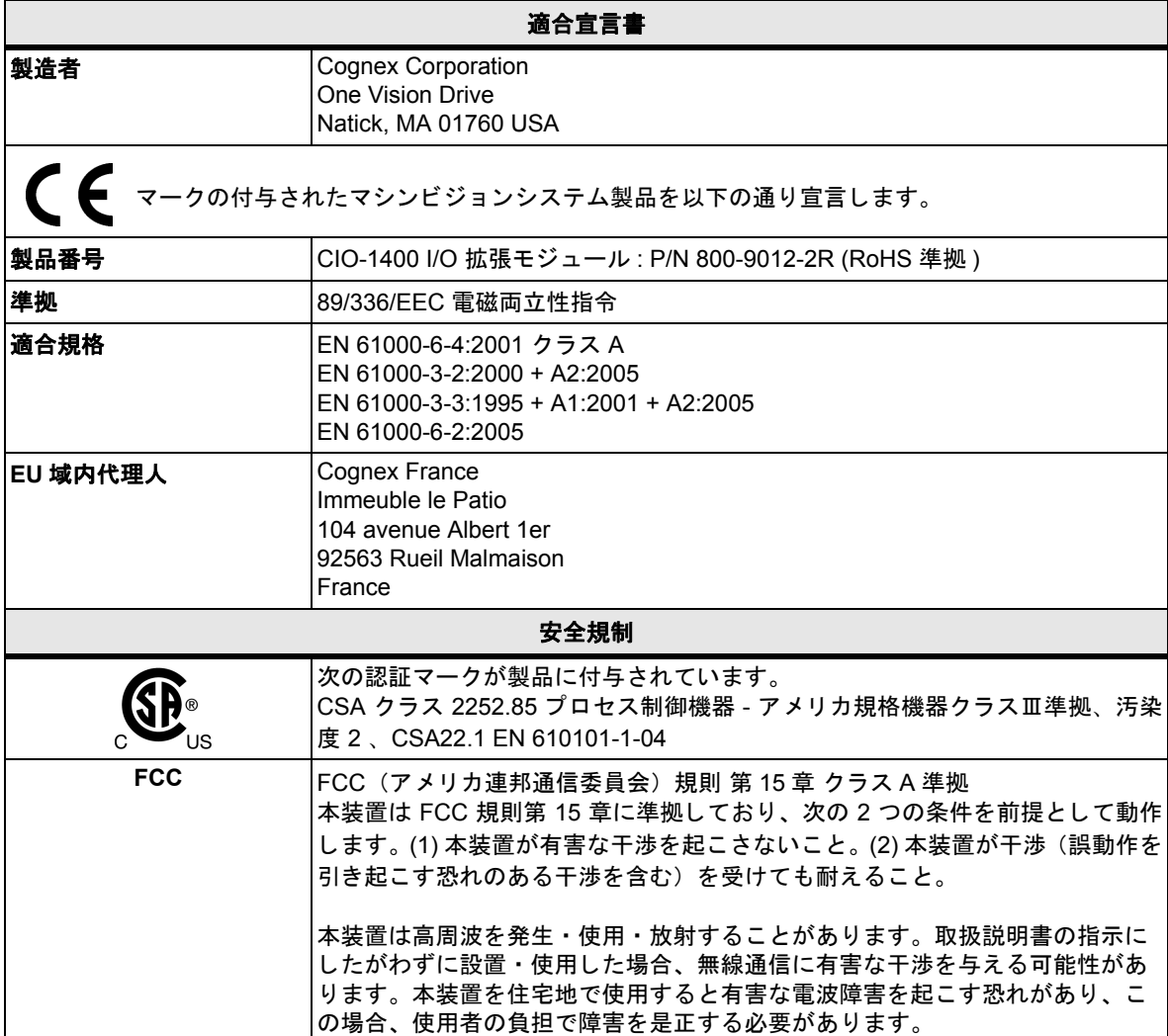

# 注意事項

人体への障害や機器の損傷を防ぐために、CIO-1400 I/O 拡張モジュールをインストールす る際には次の注意事項を厳守し て く だ さい。

- ・ CIO-1400 は、 UL 規格に準拠し た最低定格出力 24VDC、 750 mA のク ラス 2 LPS (Limited Power Source) によ る電源供給を必要 と し ます。 異な る電圧を使用する と、火災や感電の危険性が生じ、ハードウェアに損傷を与える原因となります。
- ・ CIO-1400 を 24VDC 以外の電源に接続し ないで く だ さい。 異なる電圧を使用する と、火災や感電の危険性が生じ、ハードウェアに損傷を与える原因となります。
- 過度の熱、ほこり、水分、湿度、衝撃、振動、腐食性物質、可燃性物質、静電気な どの環境下に、 保護筐体なしで CIO-1400 を設置し ないで く だ さい。
- ・ 過電圧、 回線ノ イズ、 静電気放電 (ESD)、 電力サージ、 そのほかの電源異常に起因 し た損傷や誤作動を防止するために、 ケーブルとワイヤはすべて高電圧電源を避け て配線してください。
- ・ CIO-1400 には、 ユーザが修理できる部品はあ り ません。 電気的または機械的な変 造を加えないでください。許可なく変造を行った場合は、保証が無効になります。
- 各種規格関連団体からの明示的な了承なしに変更、変造を行った場合は、本機器の 使用権限を失う可能性があります。
- ・ CIO-1400 は屋内設置用と し て設計されています。

# 目次

#### 1 はじめに  $11$  $1.2$ 設置  $\mathbf{2}$  $2.1$  $2.2$ 3 仕様 32  $3.2.1$  $3.2.2$  $3.2.3$  $3.2.4$  $3.3$  $3.3.1$  $3.3.2$  $3.3.3$  $34$ 付録 A

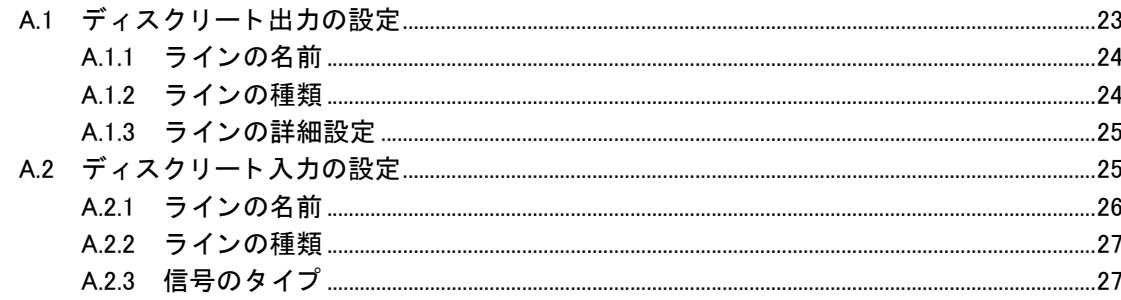

#### 付録 B

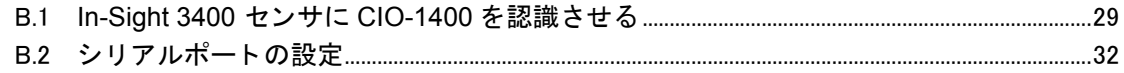

#### 付録 C

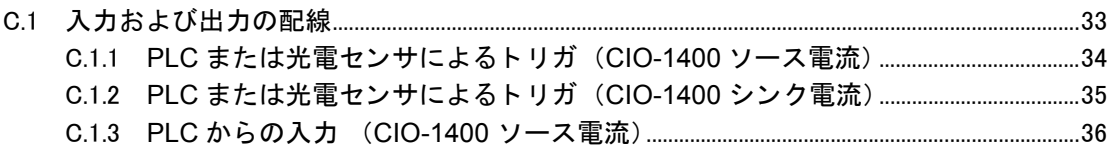

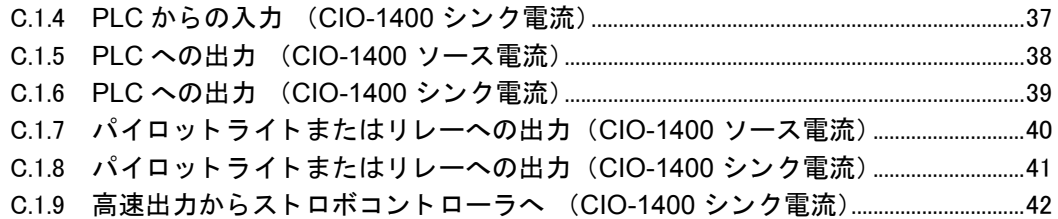

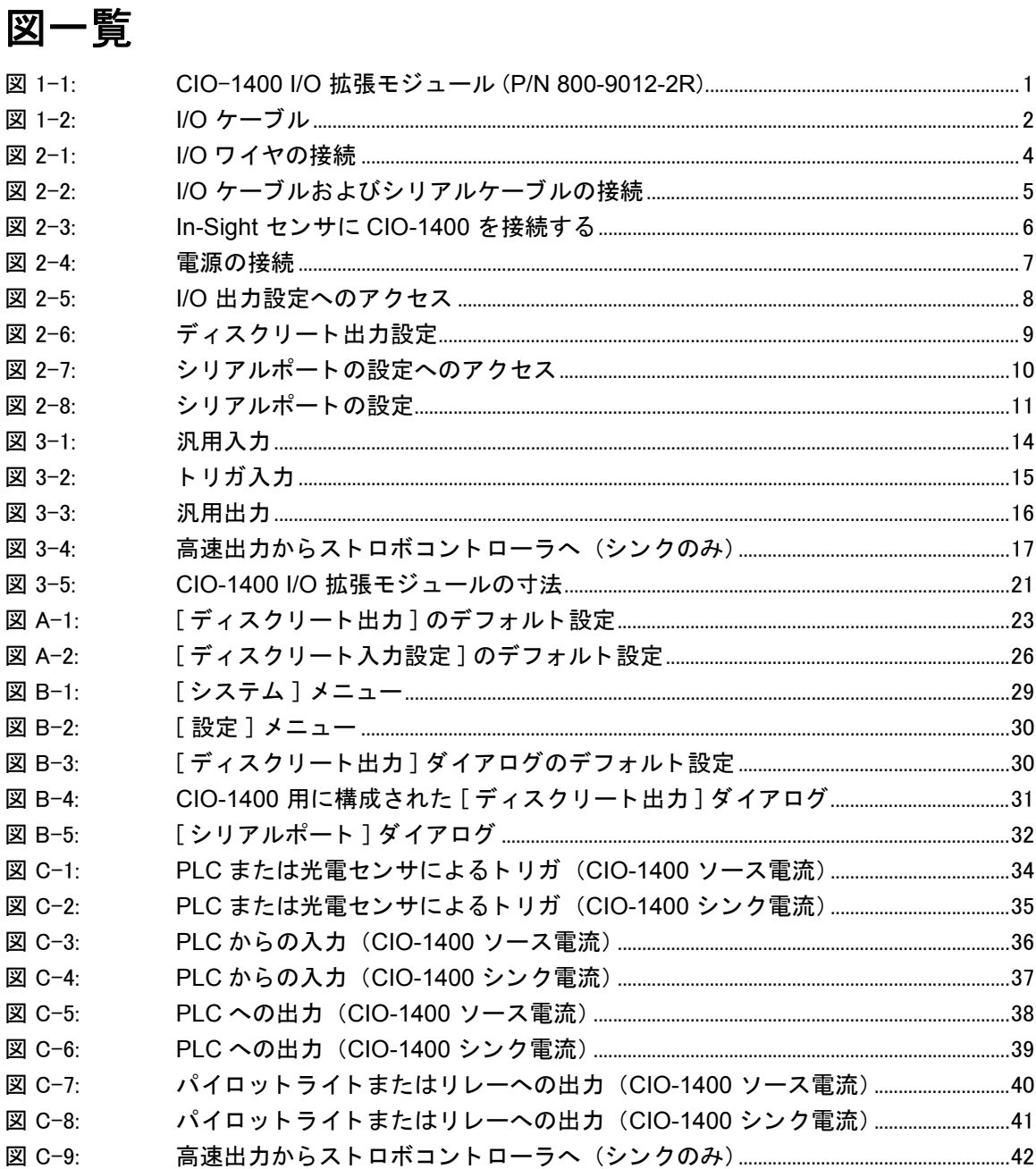

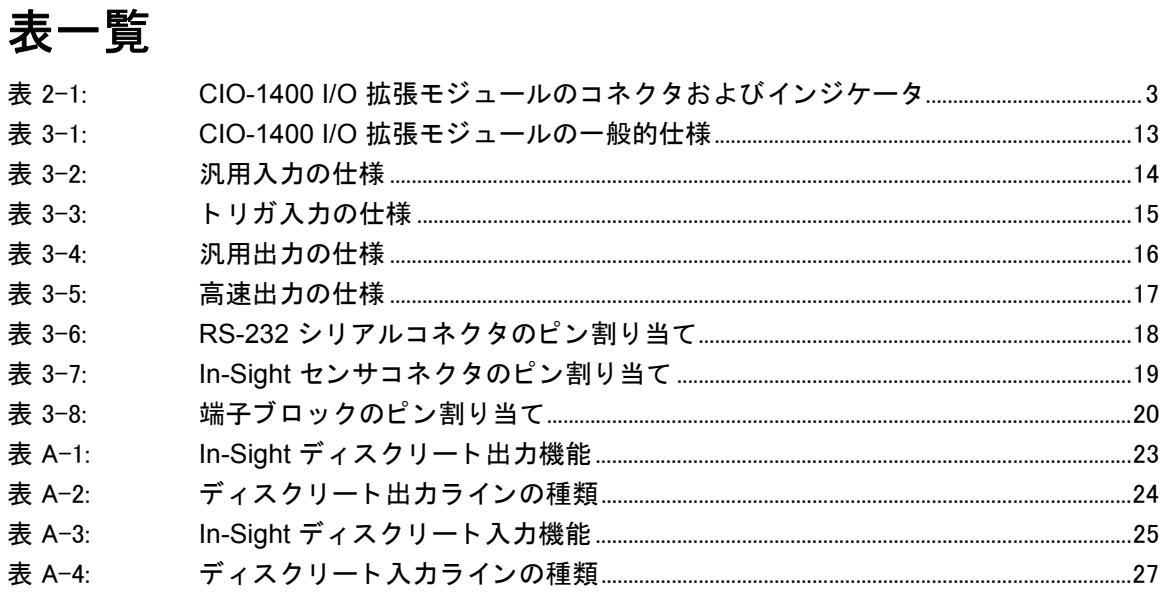

# <span id="page-11-0"></span>1 はじめに

#### この章の内容

- 1.1 CIO-1400 I/O [拡張モジュールの概要 ......................................................1](#page-11-1)
- 1.2 In-Sight [のサポー ト ............................................................................................2](#page-12-0)

#### <span id="page-11-1"></span>1.1 **CIO-1400 I/O** 拡張モジュールの概要

CIO-1400 I/O 拡張モジュールは、 In-Sight 3400 および 5000 シ リーズのセンサの電源、 シ リ アル、 ト リ ガおよび高速出力にアクセスする便利な方法を提供し ます。 CIO-1400 は、 こ れらのセンサに対してディスクリート入出力点数を追加し、シリアル通信におけるハード ウェアフロー制御機能をサポートします。

CIO-1400 には次の機能や装備が含まれます。

- 取り外し可能な端子ブロック
- ・ MODULE OK、 COMM OK (データ通信) 、 ト リ ガ、 および各入出力の状態を示す LED ステータスインジケータ
- ・ DIN レール取り付け機構

In-Sight センサと CIO-1400 を接続するには、I/O ケーブルが必要です。I/O ケーブルの一端 は DB15 コネク タ、 も う一端は M12 コネク タ となっています [\( 2 ページの図 1-2](#page-12-1) をご参照 く だ さい)。 I/O ケーブルは別途ご購入 く だ さい。

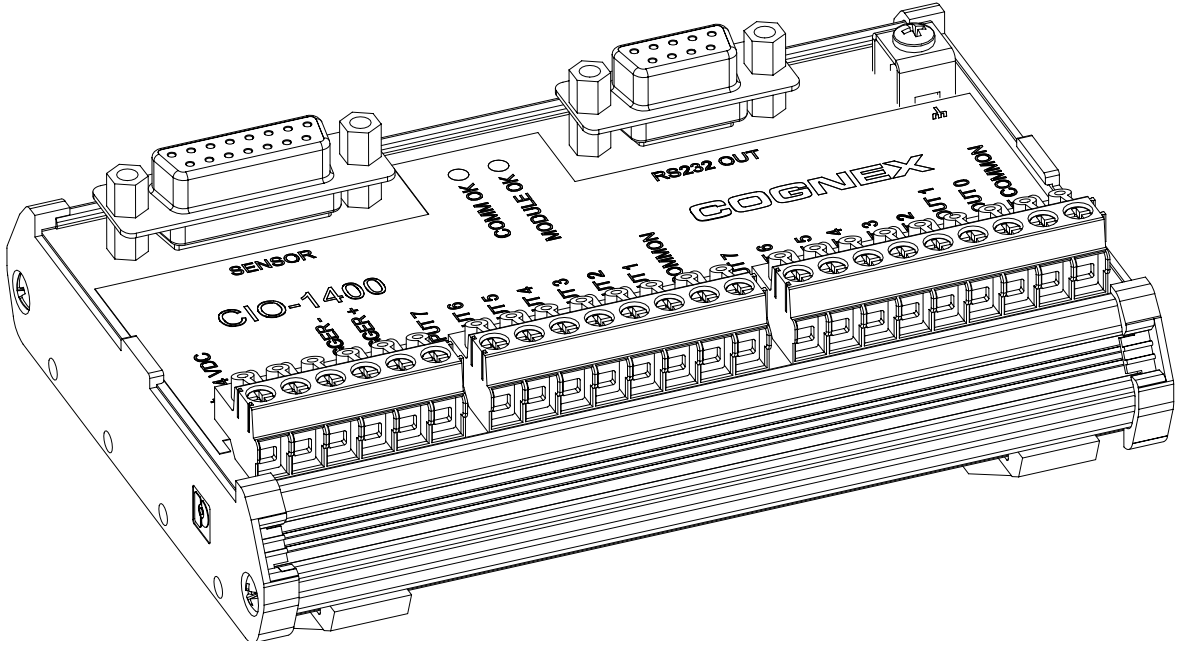

<span id="page-11-2"></span>図 1-1: **CIO**-**1400 I/O** 拡張モジュール (**P/N 800-9012-2R**)

TT ®

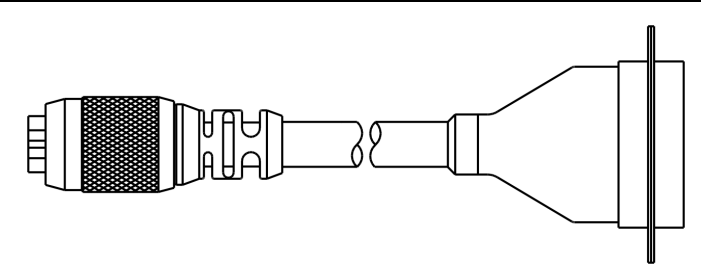

図 1-2: **I/O** ケーブル

#### <span id="page-12-1"></span><span id="page-12-0"></span>1.2 **In-Sight** のサポー ト

In-Sight ビジョンセンサや CIO-1400 を使用するためのさまざまな資料が用意されていま す。 ご活用 く だ さい。

- · 『In-Sight Explorer Help』 In-Sight Explorer ソフトウェアからアクセス可能なオンラ インヘルプファイル
- ・ 『In-Sight 3400 インス ト ールガイ ド』 Cognex P/N 597-0025-xx (英語、フ ラ ンス語、 日本語およびドイツ語版が利用可能です)
- ・ 『In-Sight 5000 シ リーズイ ンス ト ールガイ ド』 Cognex P/N 597-0027-xx (英語、 ス ペイン語、ドイツ語、フランス語、日本語、韓国語、簡体字中国語版が利用可能です)
- In-Sight オンラインサポートセンター http://www.cognex.co.jp/support/insight.asp

<span id="page-13-0"></span>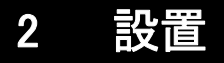

この章の内容

# ÿi it j®

<span id="page-13-3"></span>2.1 CIO-1400 I/O [拡張モジュールの接続 ......................................................3](#page-13-1) [2.2 ソ フ ト ウ ェ アの設定..........................................................................................7](#page-17-0)

#### <span id="page-13-1"></span>2.1 **CIO-1400 I/O** 拡張モジュールの接続

この節では、標準およびオプションの部品を使用して CIO-1400 を接続する方法について説 明します。オプションおよびアクセサリー覧につきましては製品のご購入先にお問い合わせ く ださい。

#### 表 2-1: CIO-1400 I/O 拡張モジュールのコネクタおよびインジケータ

<span id="page-13-2"></span>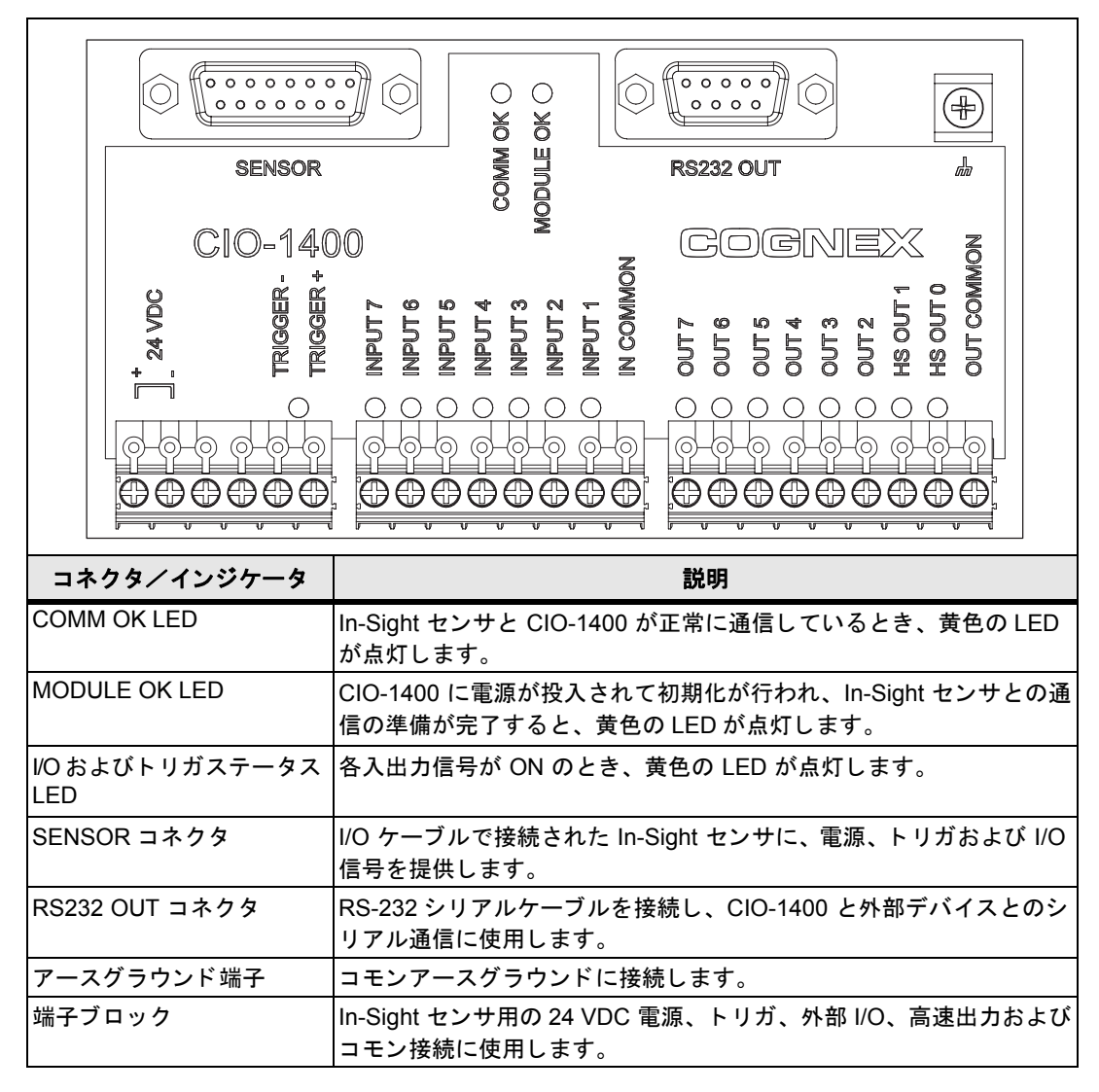

CIO-1400 上の HS OUT 0 および HS OUT 1 出力端子は、 In-Sight 3400/5000 シ リーズセンサの内蔵出力に相当し ます。 CIO-1400 はこれらの信号を加工し た り光絶縁回路を通し た りせず直結し ているため、 遅延のない 「高速出力」 と 呼ばれます。

CIO-1400 を接続する手順は次の通り です。

- 1. 24VDC 電源のスイッチが OFF になっていることを確認します。
- 2. 各入出力に接続するデバイスを決定します。 一般的な配線方法については、 [付録 C](#page-40-2) をご参照 く だ さい。コネク タおよび端子ブロ ッ クのピンの割り当てについて は[、 18 ページの](#page-27-3) 3.3 節 をご参照 く ださい。
- 3. ドライバを使用して当該のねじ端子を緩めます。
- 4. リモート I/O デバイスからの信号およびグラウンド線を、図 2−1 に示すように端子 ブロ ッ クの適切な位置に挿入し ます。
- 5. ドライバでねじ端子を締め、端子ブロックのリード線を固定します。

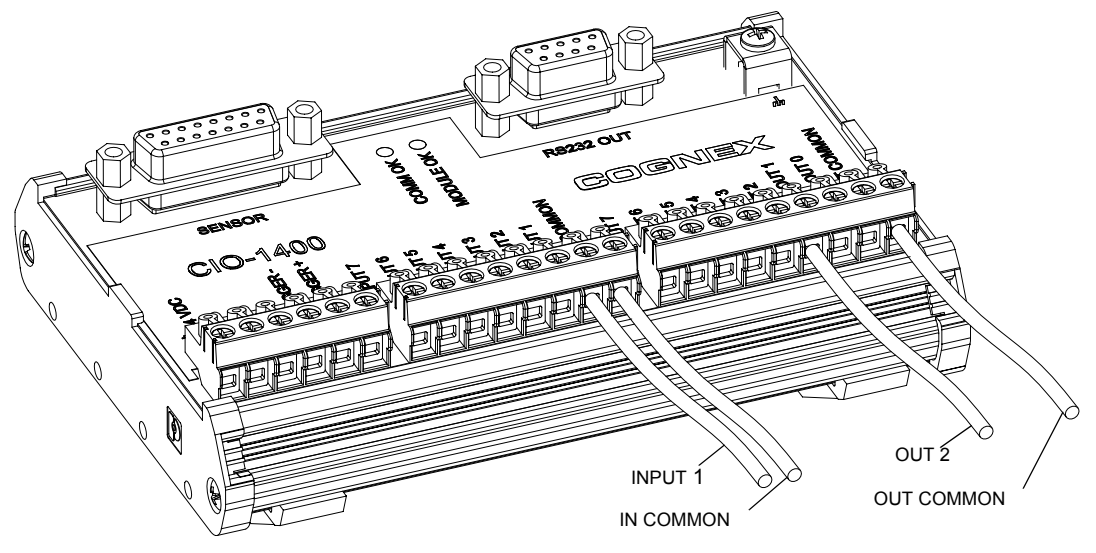

図 2-1: **I/O** ワイヤの接続

<span id="page-14-0"></span>6. I/O ケーブル (DB15 コネクタ) を[図 2-2](#page-15-0) に示すよ う に CIO-1400 に接続し ます。

注:

7. In-Sight センサをリモートシリアルデバイスに接続する場合は、RS-232 シリアル ケーブル (DB9 コネクタ) を CIO-1400 に接続し ます。

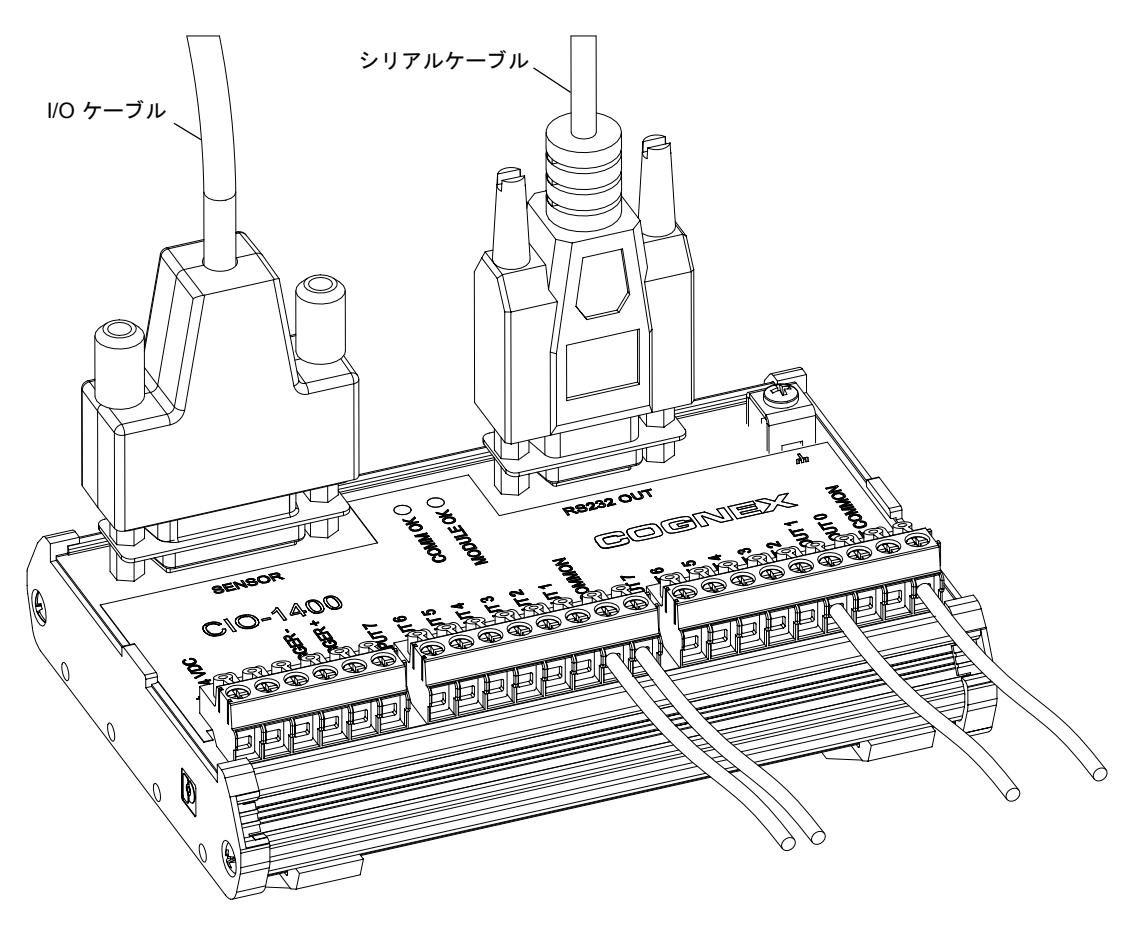

図 2-2: **I/O** ケーブルおよびシ リ アルケーブルの接続

<span id="page-15-0"></span>8. I/O ケーブルのもう一方の端 (M12 コネクタ) を[図 2-3](#page-16-0) に示すように、In-Sight セ **ンサのブレークアウトポート (24VDC と表示)に接続します。** 

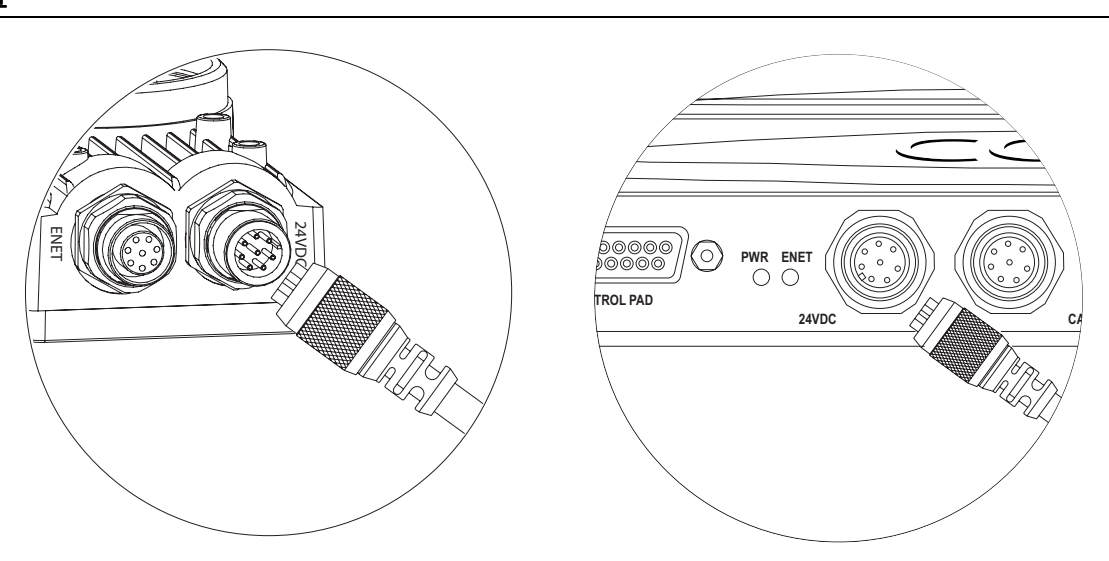

図 2-3: **In-Sight** センサに **CIO-1400** を接続する

<span id="page-16-0"></span>9. 24VDC 電源の 24V 線とグラウンド線を、 CIO-1400 の 24 VDC +/- 端子に接続し ま す。([図 2-4\)](#page-17-2)

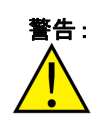

**警告 : CIO-1400 を 24VDC 以外の電源に接続しないでください。それ以外の電圧を使** 用すると、火災または感電の危険を引き起こし、ハードウェアを損傷する場合 があり ます。 また、 24VDC +/- 以外の端子に 24VDC 電源を接続し ないで く だ さい。

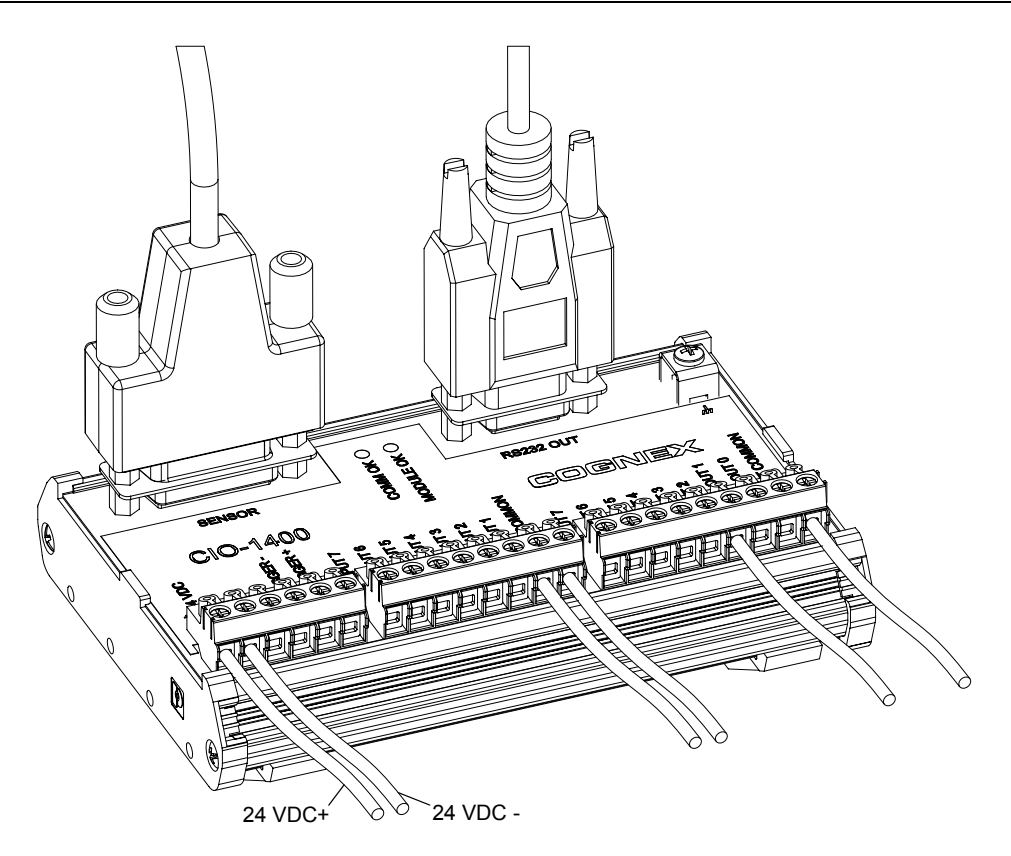

図 2-4: 電源の接続

#### <span id="page-17-2"></span><span id="page-17-0"></span>2.2 ソフトウェアの設定

<span id="page-17-3"></span>CIO-1400 で拡張される入出力機能や RS-232 シリアル通信機能を有効化するには、あらか じめ In-Sight センサに CIO-1400 を認識させる必要があります。

#### <span id="page-17-1"></span>2.2.1 **In-Sight** センサに **CIO-1400** を認識させる

In-Sight センサは、In-Sight Explorer ソ フ ト ウェアまたは In-Sight 3400 を使用し て設定でき ます。[付録 B](#page-36-3) をご参照ください。

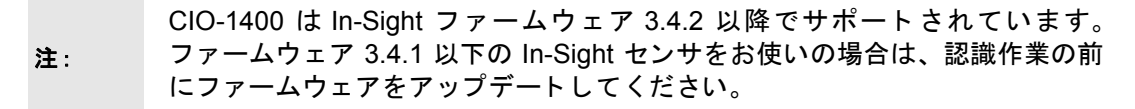

In-Sight Explorer を使用し てセンサを設定する手順は次の通り です。

- 1. 前節の説明にしたがって、In-Sight センサと CIO-1400 を I/O ケーブルで接続して く ださい。
- 2. In-Sight Explorer ソフトウェアを起動し、センサにログオンします。
- 3. [ センサ ] メニューから、[ ディスクリート I/O の設定 ] を選択し 、次に [ 出力設 定 ] を選択し ます。

ファイル(E) 編集(E) 表示(M) 挿入(D) フォーマット(Q) 画像(M) センサ(S) システム(Y) ウィンドウ(M) ヘルプ(H)

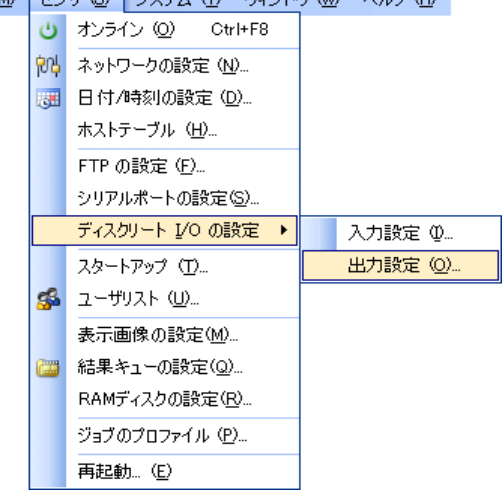

#### <span id="page-18-0"></span>図 2-5: **I/O** 出力設定へのアクセス

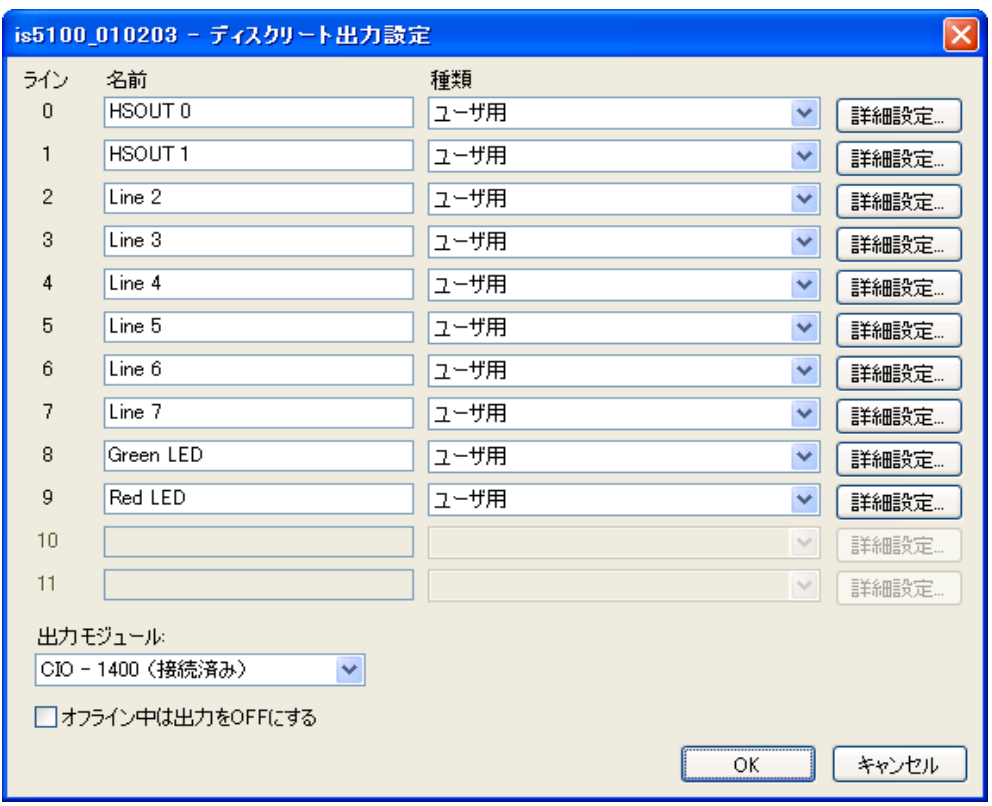

図 2-6: ディスクリート出力設定

- <span id="page-19-0"></span>4. 「ディスクリート出力設定]ダイアログの左下にある [出力モジュール] のリストか ら [CIO-1400] を選択 し ます。 CIO-1400 の出力構成に合わせてダイアログが再設 定されます。
- 5. [ 名前 ]、 [ 種類 ] および [ 詳細設定 ] を設定し ます。 デ ィ スク リー ト I/O 設定の基本 的概要については、 [付録 A](#page-31-4) をご参照ください。 設定項目の詳細については、 『In-Sight Explorer Help』 をご参照 く だ さい。
- 6. [OK] を選択し、センサのメモリに設定を保存します。
	- ・[センサ] メニューから [ ディスクリート入力設定 ] を選択しても、CIO-1400 の認識 作業を行うことが可能です。
- 注: ・ WriteDiscrete 関数を含むジ ョ ブ フ ァ イルを、 CIO-1400 の接続された In-Sight センサ にロードしたときは、WriteDiscrete 関数の開始ビットおよびビット数パラメータを I/O ラインの新しい構成に合わせて変更しなければなりません。

#### 設置

#### <span id="page-20-0"></span>2.2.2 シリアルポートの設定

: キャンクアルポートを設定する前に、In-Sight センサに CIO-1400 を認識させてお<br>注: キャン・画がちります。2.2.1 等をご参照ください く必要があります。 [2.2.1 節](#page-17-1)をご参照ください。

RS-232 シリアルポートの設定手順は次の通りです。

1. [センサ]メニューから、[シリアルポートの設定]を選択します。

ファイル(E) 編集(E) 表示(M) 挿入(I) フォーマット(Q) 画像(M) センサ(S) システム(M) ウィンドウ(M) ヘルプ(H)

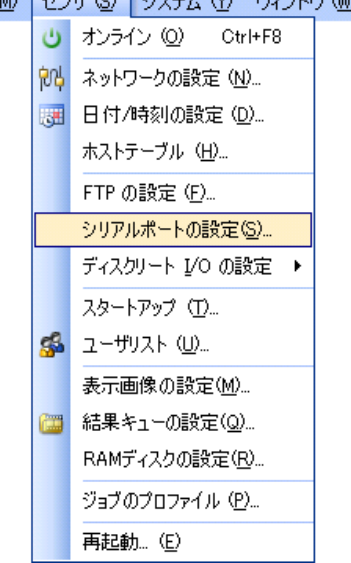

#### <span id="page-20-1"></span>図 2-7: シリアルポートの設定へのアクセス

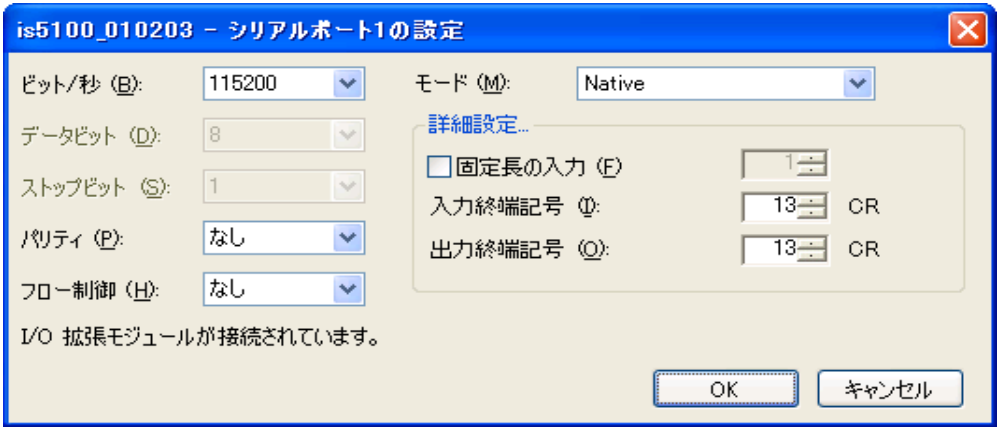

図 2-8: シリアルポートの設定

- <span id="page-21-0"></span>2. [ モード] リストから、外部デバイスとのシリアル通信に使用するプロトコルを選 択します。
- 3. 必要に応じて、シリアルポートの設定 ([ビット / 秒]、[パリティ]、[フロー制]
- 4. 御 ] および [ 詳細設定 ]) を変更し、[OK] をクリックしてセンサのメモリに新しい 設定を保存します。

設定項目の詳細については、『In-Sight Explorer Help』をご参照ください。

# <span id="page-22-0"></span>3 仕様

# <u>lr</u> ght <sub>®</sub>

#### この章の内容

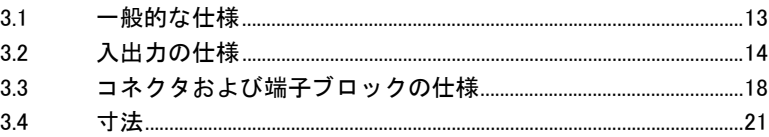

# <span id="page-22-2"></span><span id="page-22-1"></span>3.1 一般的な仕様

#### 表 3-1: **CIO-1400 I/O** 拡張モジュールの一般的仕様

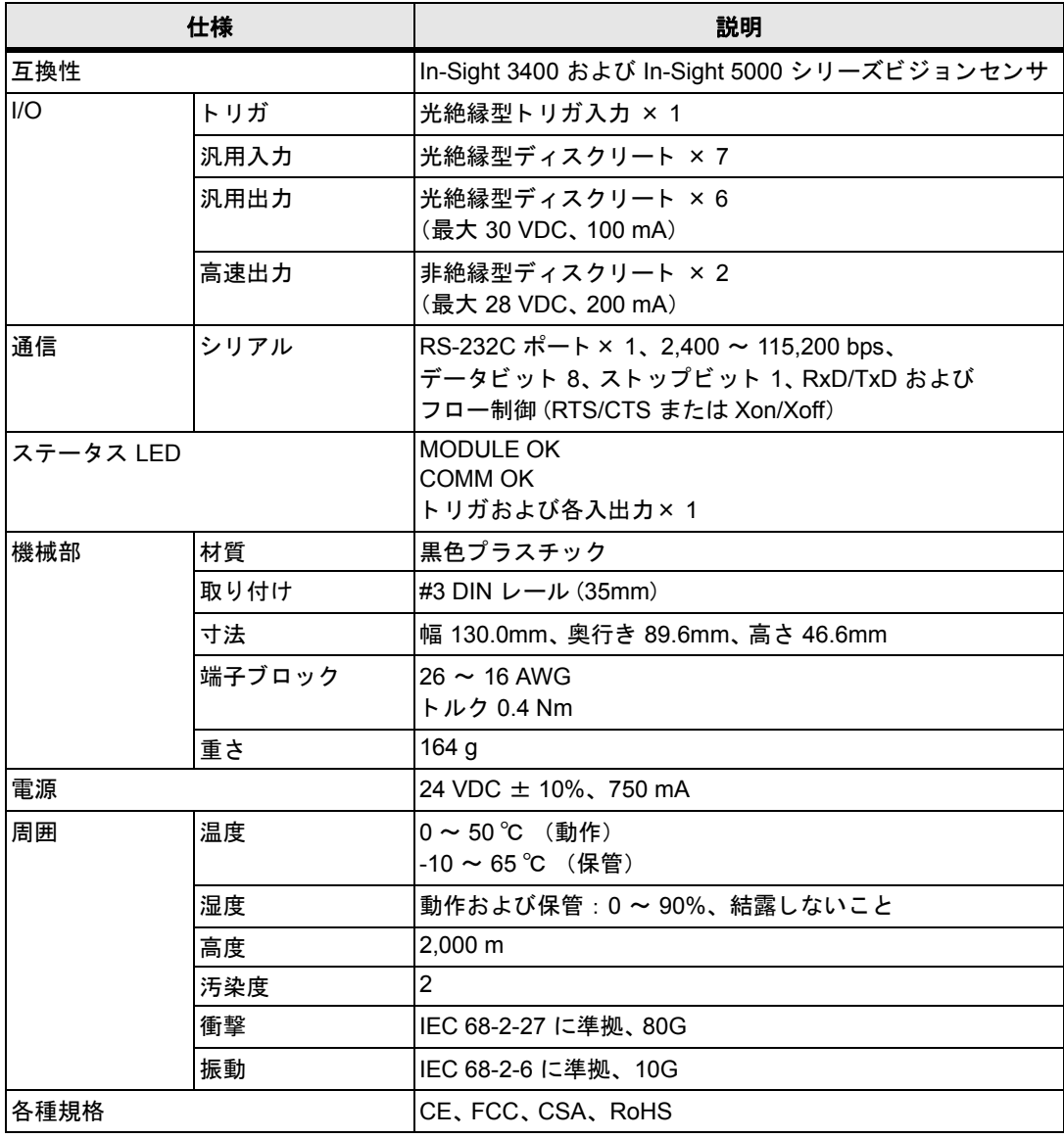

## <span id="page-23-0"></span>3.2 入出力の仕様

#### <span id="page-23-1"></span>3.2.1 汎用入力

仕様

CIO-1400 I/O 拡張モジュールは、イベント実行のトリガに使用できる 7 つの独立した汎用 入力 (INPUT 1 ~ 7) を提供し、In-Sight ビジ ョ ンセンサの機能を拡張し ます。汎用入力は光 絶縁されており、一般にリミットスイッチ、圧力スイッチ、温度スイッチなどのセンサと直 接または間接的に接続します。一般的な配線方法については、[付録 C](#page-40-2) をご参照ください。

注: 汎用入カラインは入力コモン (IN COMMON) を共有します。したがって、汎用入力に 接続するすべてのデバイスは、 シン ク またはソースのいずれかに統一し ておかなければ なりません。

#### <span id="page-23-3"></span>表 3-2: 汎用入力の仕様

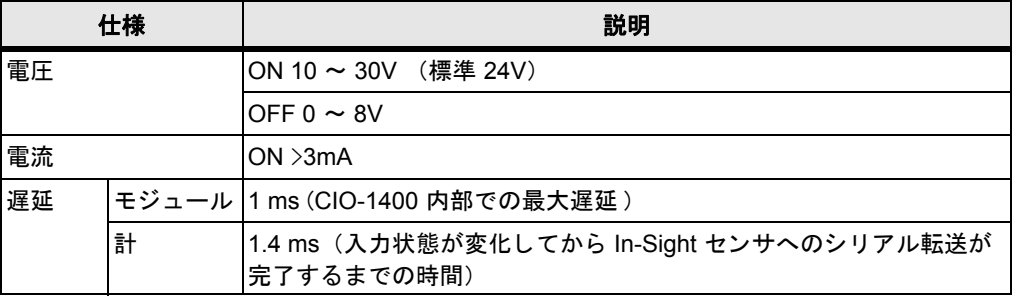

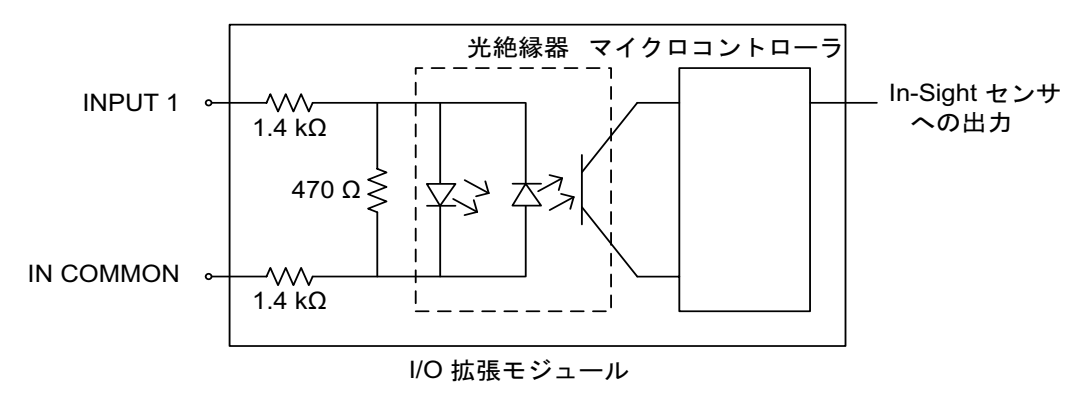

図 3-1: 汎用入力

<span id="page-23-2"></span>**14**

#### <span id="page-24-0"></span>3.2.2 トリガ入力

CIO-1400 I/O 拡張モジュールは、In-Sight センサの ト リ ガ入力端子を提供し ます。CIO-1400 の TRIGGER +/- は、I/O ケーブルを通じて In-Sight センサに直結されてお り、In-Sight セン サ内で光絶縁されています。トリガ入力は一般的に光電センサなどと直接または間接的に接 続されます。

#### <span id="page-24-2"></span>表 3-3: トリガ入力の仕様

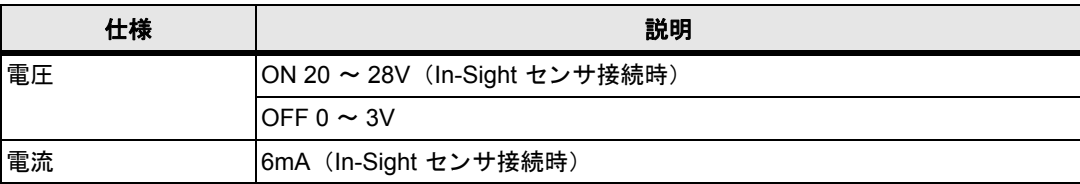

<span id="page-24-1"></span>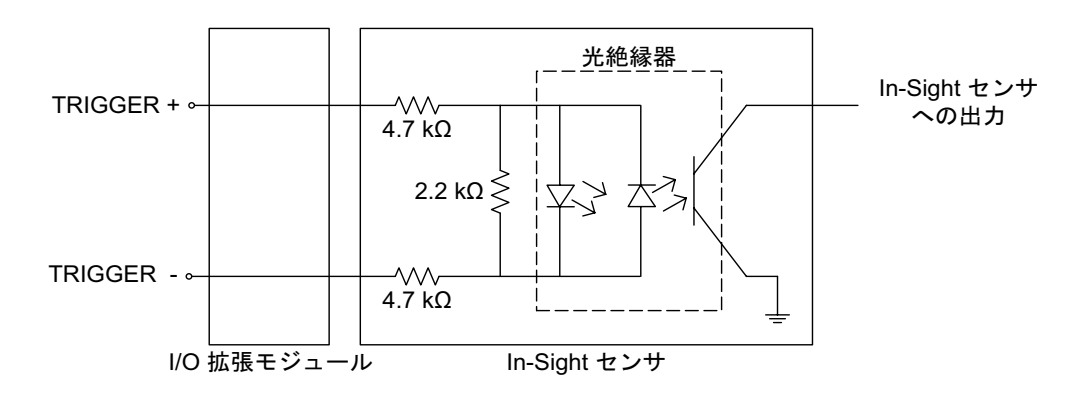

図 3-2: トリガ入力

#### <span id="page-25-0"></span>3.2.3 汎用出力

CIO-1400 I/O 拡張モジュールは、In-Sight ビジ ョ ンセンサの出力機能を拡張し、外部機器へ のイベン ト を発生させる 6 本の独立し た汎用出力 (OUT 2 ~ 7) を提供し ます。 汎用出力 は光絶縁されており、一般にリレー、インジケータライト、モータなどと直接または間接的 に接続します。一般的な配線方法については [付録 C](#page-40-2) をご参照ください。

注: 汎用出カラインは出カコモン (OUT COMMON) を共有します。 したがって、汎用出力に接 続するすべてのデバイスは、シンクまたはソースのいずれかに統一しておかなければなり ません。

#### <span id="page-25-2"></span>表 3-4: 汎用出力の仕様

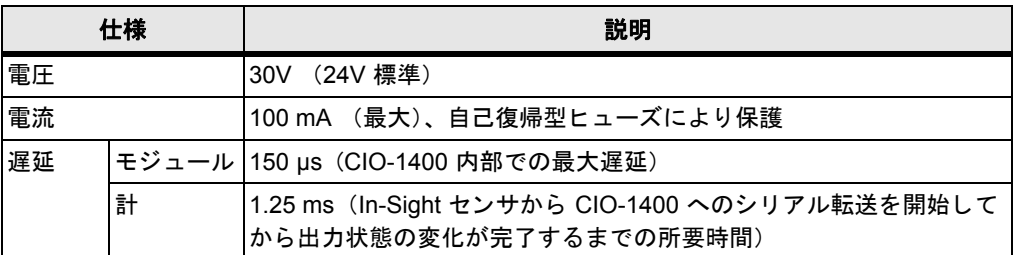

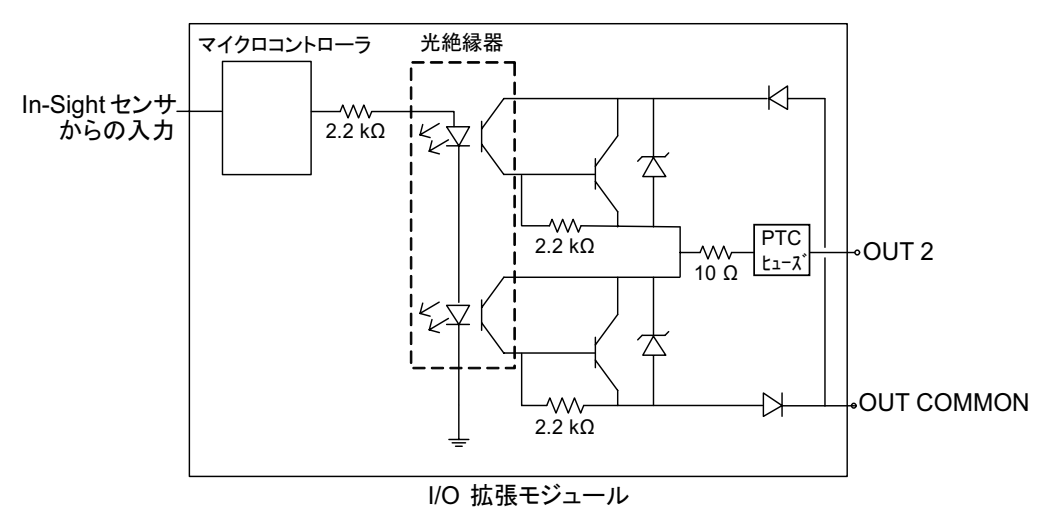

<span id="page-25-1"></span>図 3-3: 汎用出力

#### <span id="page-26-0"></span>3.2.4 高速出力

CIO-1400 I/O 拡張モジ ュールは、 外部機器のイベン ト を発生さ せる 2 本の高速デ ィ スク リー ト 出力 (HS OUT 0 ~ 1) を提供し ます。 これらの信号は CIO-1400 内部で処理する こ と な く 高速出力端子に接続されています。

高速出力は光絶縁されていません。絶縁型が必要な場合は汎用出力をご利用ください。

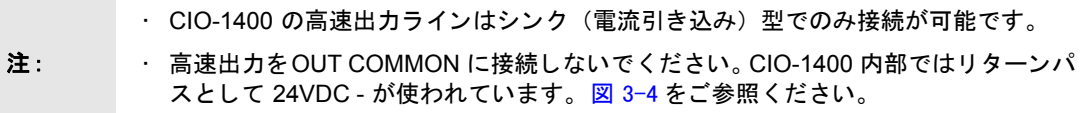

#### <span id="page-26-2"></span>表 3-5: 高速出力の仕様

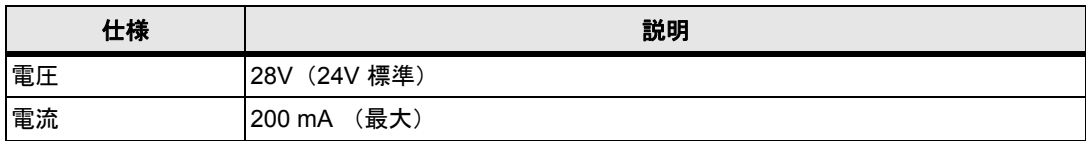

#### 高速出力の配線例

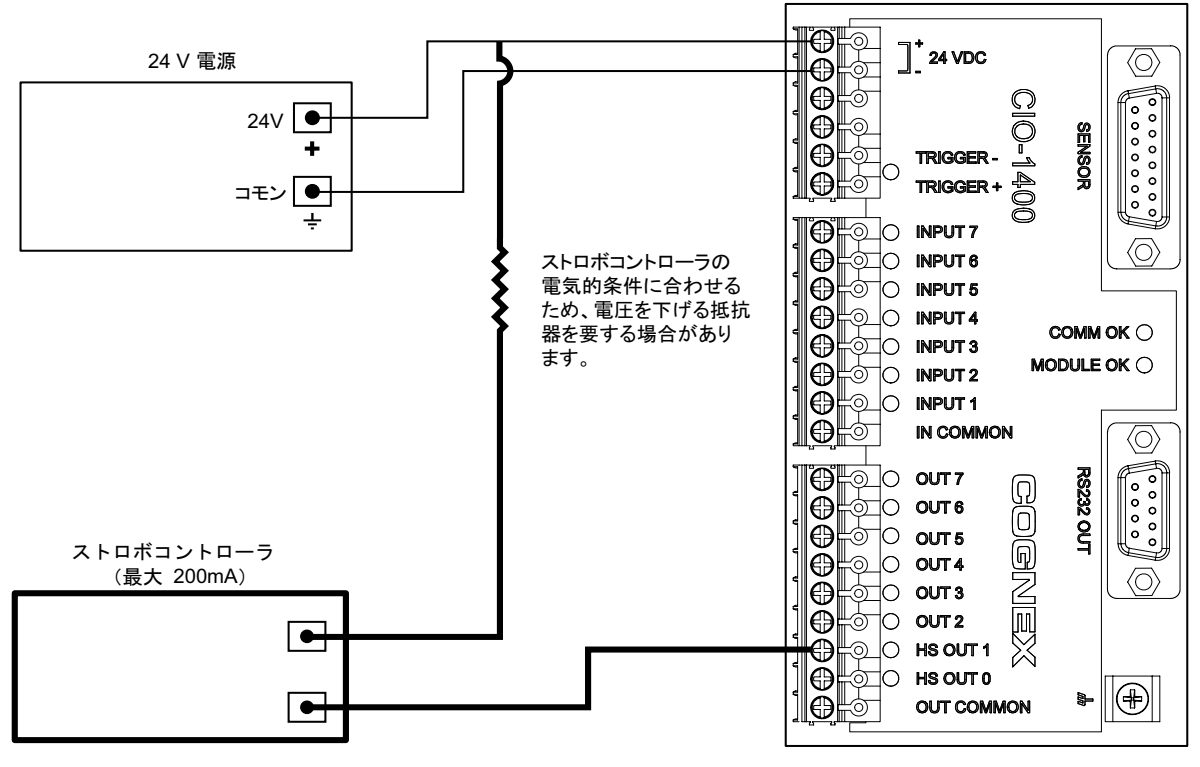

<span id="page-26-1"></span>図 3-4: 高速出力からストロポコントローラへ (シンクのみ)

#### <span id="page-27-3"></span>仕様

### <span id="page-27-0"></span>3.3 コネクタおよび端子ブロックの仕様

#### <span id="page-27-1"></span>3.3.1 **RS-232** シリアルコネク タ

RS-232 シリアルコネクタは、CIO-1400 と外部シリアルデバイスを接続するために使用し ます。[表 3-6](#page-27-2) は、コネクタ上の各ピンの信号の割り当てを示します。

#### <span id="page-27-2"></span>表 3-6: **RS-232** シリアルコネク タのピン割り当て

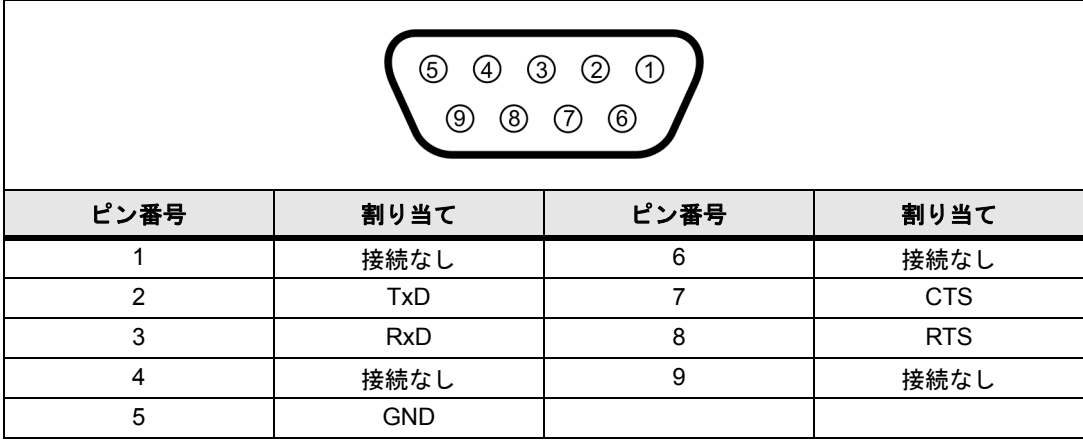

#### <span id="page-28-0"></span>3.3.2 **In-Sight** センサコネクタ

In-Sight センサコネク タは、センサへ電源を供給し、センサと CIO-1400 の間でデ ィ スク リー ト I/O およびシリアルデータを送受信します。[表 3-7](#page-28-1) は、コネクタ上の各ピンの信号の割 り当てを示します。

#### <span id="page-28-1"></span>表 3-7: **In-Sight** センサコネク タのピン割り当て

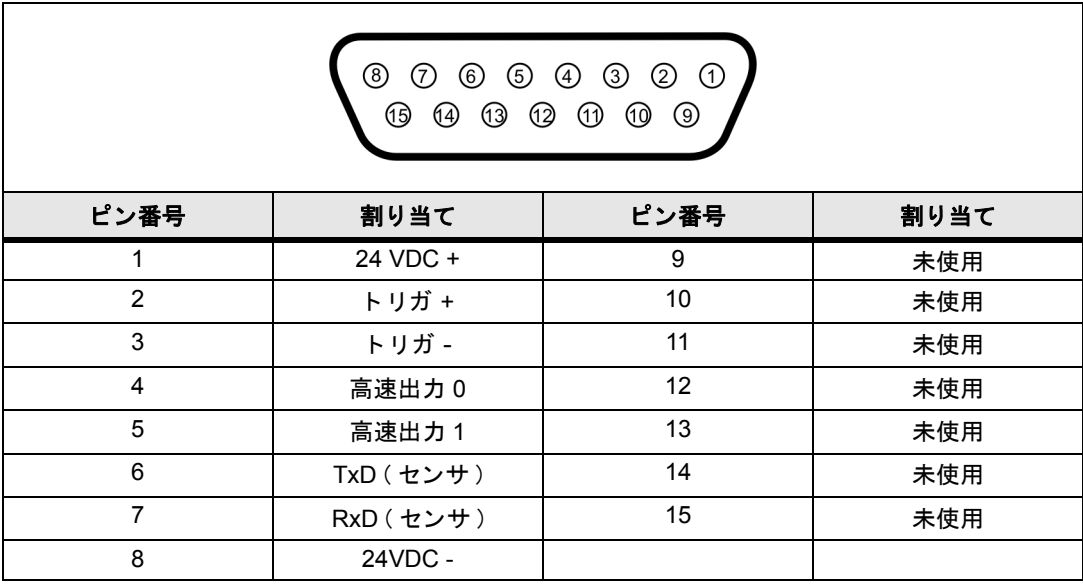

#### 仕様

#### <span id="page-29-0"></span>3.3.3 端子ブロ ッ クの割り当て

[表 3-8](#page-29-1) は CIO-1400 上の端子ブロ ッ クの各ねじ端子の信号の割り当てを示し ます。

#### 表 3-8: 端子ブロックのピン割り当て

<span id="page-29-1"></span>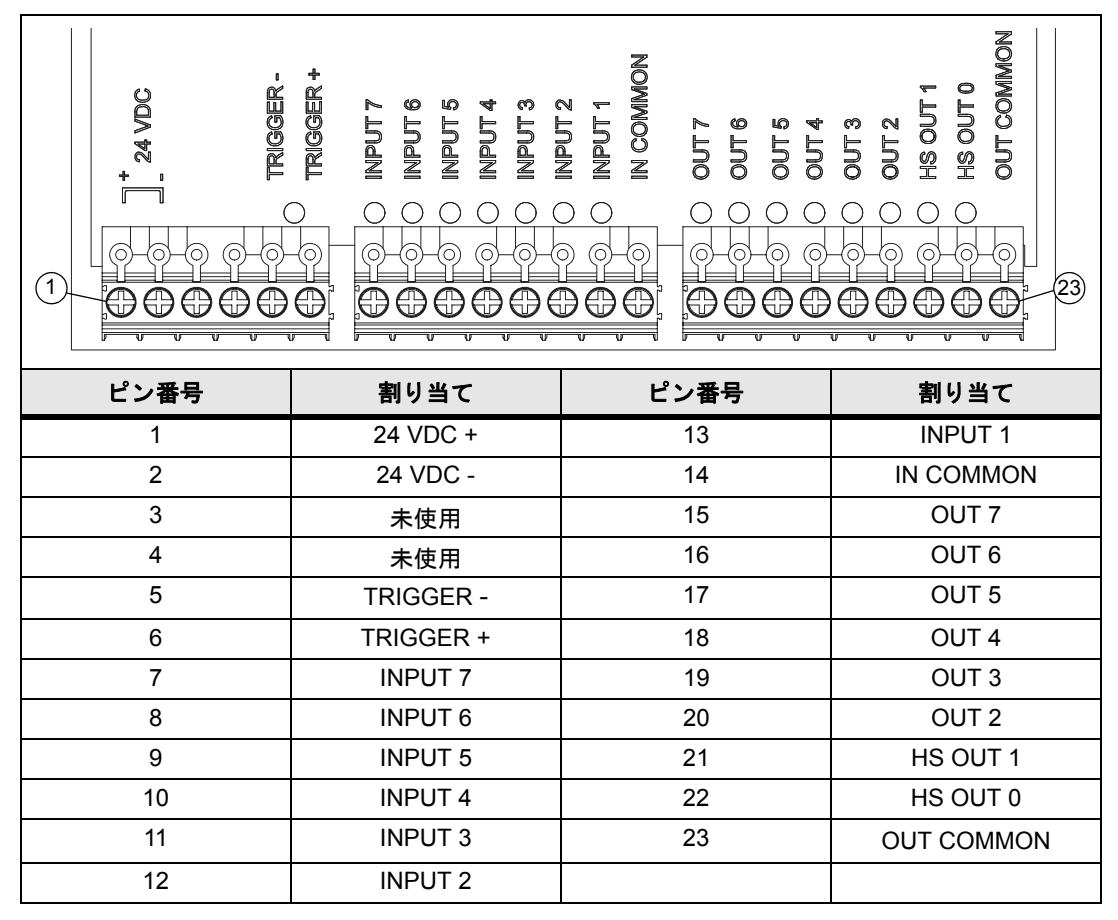

#### <span id="page-30-0"></span>3.4 寸法

寸法は ミ リ メ ー ト ル単位。 数値は参考用であ り、 予告な しに変更される場合があ り ます。

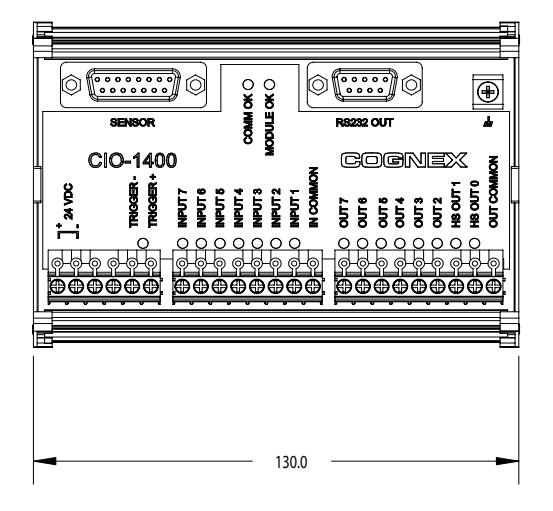

<span id="page-30-1"></span>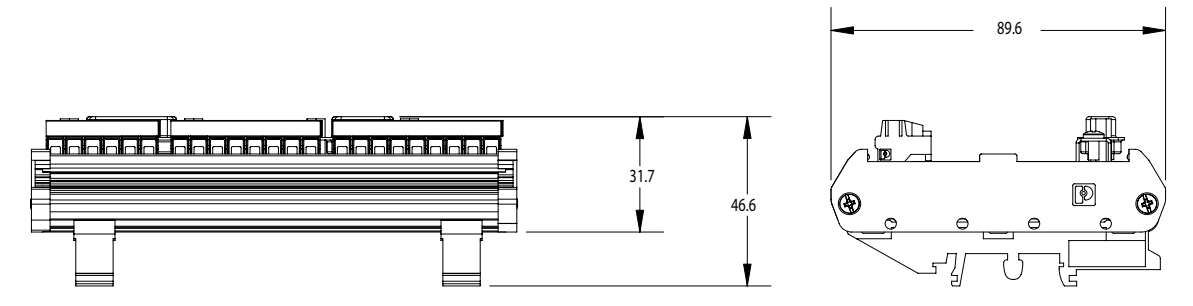

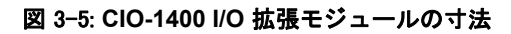

<span id="page-31-4"></span><span id="page-31-0"></span>付録 A

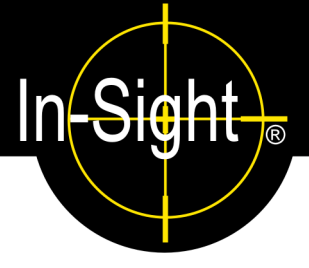

## <span id="page-31-1"></span>A.1 ディスクリート出力の設定

In-Sight センサのパラレルデジタル出力ラインは、In-Sight Explorer の[ディスクリート出力 設定]ダイアログで設定します。ディスクリート出力信号は、In-Sight Explorer のスプレッ ド シー ト で WriteDiscrete 関数を利用し て出力する こ とができます。

#### <span id="page-31-3"></span>表 A-1: In-Sight ディスクリート出力機能

| モデル                                       | 内蔵出力(センサ)                      | 追加出力 (CIO-1400) |
|-------------------------------------------|--------------------------------|-----------------|
| In-Sight 3400 および  高速出力 × 2<br> 5000 シリーズ | ユーザ設定可能 LED × 2<br>(緑× 1、赤× 1) | 汎用出力 × 6        |

<sup>[</sup>ディスクリート出力設定] ダイアログのデフォルト設定を[図 A-1](#page-31-2) に示します。

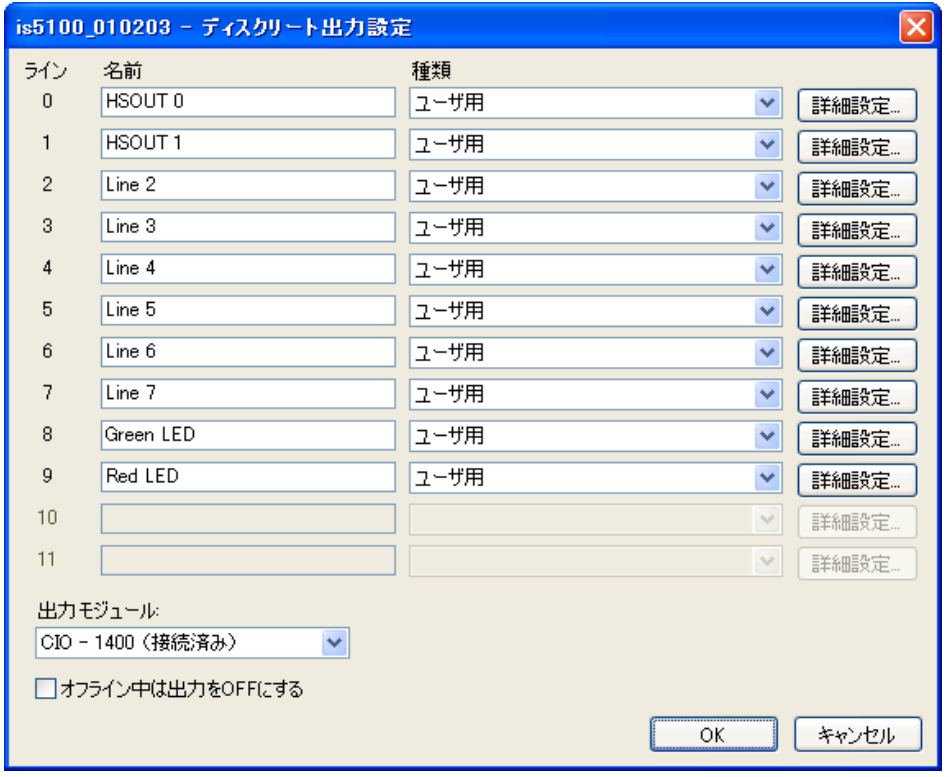

図 A-1: [ ディスクリート出力] のデフォルト設定

<span id="page-31-2"></span>[ ディスクリート出力設定 ] ダイアログには、[ 名前 ]、[ 種類 ] および [ 詳細設定 ] という 3 つの設定可能なパラメータが表示されています。

#### <span id="page-32-0"></span>A.1.1 ラインの名前

[名前]フィールドに新しい名前を入力して、出力ライン名を変更することができます。名 前は 15 文字まで入力可能です。ライン名は表示のためだけに用意されており、出力ライン の機能を変更したり、スプレッドシートから参照したりすることはできません。

#### <span id="page-32-1"></span>A.1.2 ラインの種類

利用可能な出力タイプをドロップダウンリストから選択します。

| タイプ               | 説明                                                                                               |
|-------------------|--------------------------------------------------------------------------------------------------|
| ユーザ用              | スプレッドシートの WriteDiscrete 関数を使用して、この出カラインの状<br>態を制御するようにします。パルスまたはレベル出力を選択できます。                    |
| ハイ (High)         | 出力を HIGH (1) にします。                                                                               |
| $\Box - (Low)$    | 出力を LOW (0) にします。                                                                                |
| 画像取り込み開始          | In-Sight センサが画像取り込みを開始したことを示す信号です。常にパル<br>スとなります。                                                |
| 画像取り込み終了          | センサの画像取り込み終了を示す信号です。常にパルスとなります。                                                                  |
| ジョブ終了             | スプレッドシートの更新を完了するたびに出す信号です。常にパルスと<br>なります。                                                        |
| システムビジー           | In-Sight センサがジョブを実行しているとき、またはユーザ入力に応答し<br>ているときは HIGH になります。In-Sight センサがアイドルの場合は<br>LOW です。     |
| ジョブを開く - 完了       | ジョブのロードが成功したことを示す信号です。常にパルスとなります。                                                                |
| エラー:ジョブを開く        | ジョブのロードが失敗したことを示す信号です。常にパルスとなります。                                                                |
| エラー:画像取り込みミ<br>ス  | 画像取り込み終了信号が送信される前に画像取り込みトリガを受信した<br>か、または画像取り込みトリガを受信したときに画像バッファが利用で<br>きないことを示す信号です。常にパルスとなります。 |
|                   | この信号は、AcquireImage 関数の [ トリガ ] パラメータに [ カメラ ] を<br>設定している場合のみ出力可能です。                             |
| ラン                | エラー : トラックオーバー 予想時刻よりやや遅れてスプレッドシートが遅延ディスクリート出力信<br>号を出力したことを示す信号です。常にパルスとなります。                   |
| エラー:トラックキューフ<br>ル | 同時に別の出力が発生するように予定されたラインに、スプレッドシー<br>トが遅延ディスクリート出力信号を出力したことを示す信号です。常に<br>パルスとなります。                |
|                   | オンライン / オフライン  In-Sight がオンラインのときは HIGH になります。 In-Sight がオフライン<br>のときは LOW です。                   |

<span id="page-32-2"></span>表 A-2: ディスクリート出力ラインの種類

#### 表 A-2: ディスクリート出力ラインの種類

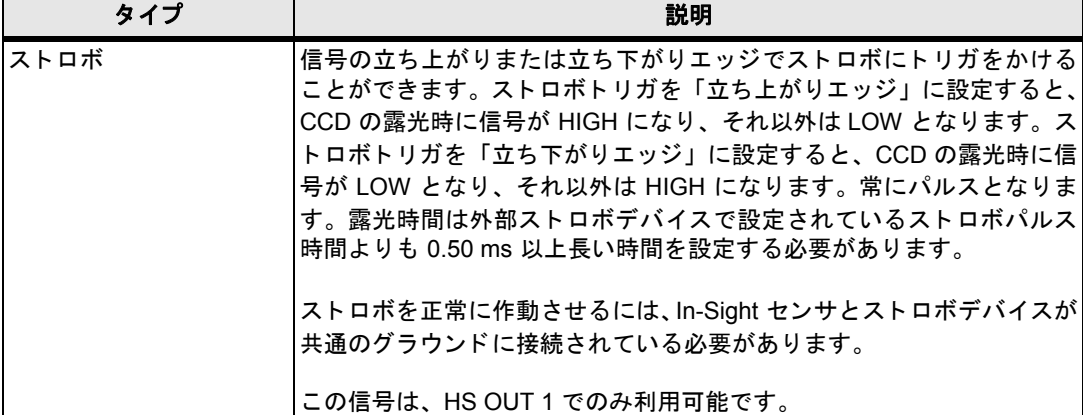

#### <span id="page-33-0"></span>A.1.3 ラインの詳細設定

[ 詳細設定 ] ボタンをクリックすると、I/O ラインの設定にアクセスできます。選択された タイプによって、「 パルス幅 ]、「 取り込み遅延 ]、または「ストロボ / 照明制御のトリガ ] (HS OUT 1 のみ) ダイアログが表示されます。

#### 「 詳細設定 ] ダイアログのコントロール

- ・ [ パルス ]: このチ ェ ッ クボ ッ クスが ON のと きは、 出力はパルスにな り ます。 レベ ル出力にするには、このチェックボックスを OFF にします。取り込み遅延が 1 以 上のと き、 出力はパルスに設定されます。
- ・ [ パルス幅 ]: 出力パルスの持続時間 (10 ~ 1000 ms) を指定し ます。
- 「取り込み遅延]: 信号のパルスを出力線が受信した後、出力を遅延させるための画 像取り込みパルスまたはトラッキングパルスの数 (0~1000) を指定します。取 り込み遅延が 0 の場合、 In-Sight センサは、 WriteDiscrete 関数を評価する とすぐ に出力ラインを更新します。取り込み遅延が 1 以上の場合、出力ラインはパルス に設定されます。
- ・ [ストロボ/照明制御のトリガ ]: (HS OUT 1 のみ)[立ち上がりエッジ ]は、信号 の立ち上がりエッジでストロボをトリガし、「立ち下がりエッジ1は、信号の立ち 下がりエッジでストロボをトリガします。

#### <span id="page-33-1"></span>A.2 ディスクリート入力の設定

In-Sight センサのパラレル入カラインは、[ ディスクリート入力設定 ] ダイアログ [\(図 A-1\)](#page-31-2) で設定 し ま す。 デ ィ ス ク リ ー ト 入力信号は、 In-Sight Explorer のスプレ ッ ドシート で ReadDiscrete 関数を利用し て読み取る こ とができます。

| モデル                             | 内蔵入力(センサ)           | 追加入力 (CIO-1400) |
|---------------------------------|---------------------|-----------------|
| In-Sight 3400 および<br> 5000 シリーズ | Iトリガ× 1<br> 汎用入力× 0 | 汎用入力× 7         |

<span id="page-33-2"></span>表 A-3: **In-Sight** デ ィ スク リー ト 入力機能

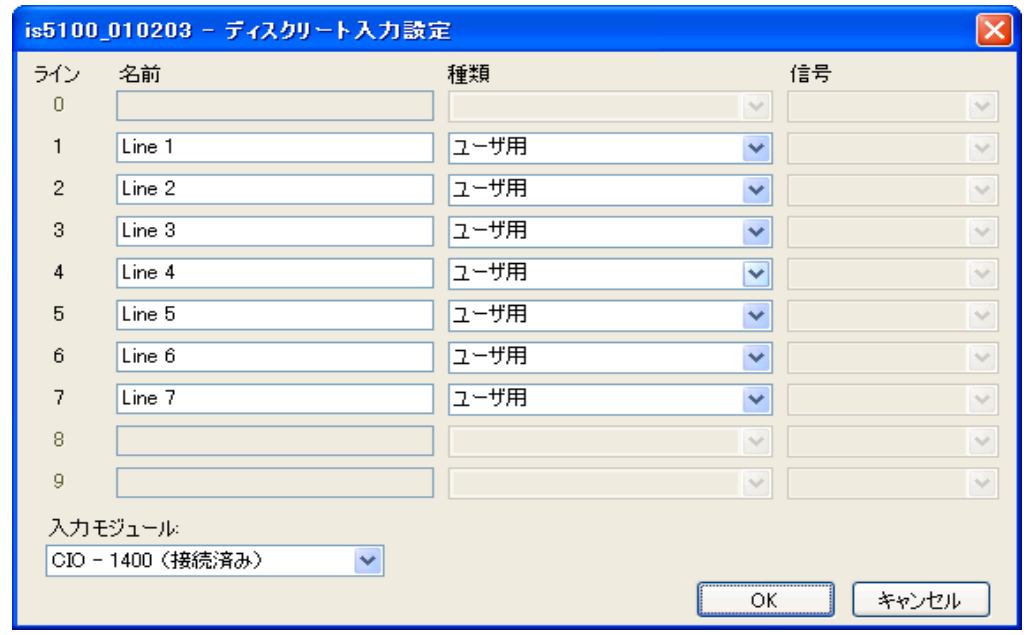

図 A-2: [ ディスクリート入力設定] のデフォルト設定

<span id="page-34-1"></span>[ディスクリート入力設定]ダイアログは、[名前]、[種類]、[信号]という 3 つの設定可 能なパラメータにより構成されています。

#### <span id="page-34-0"></span>A.2.1 ラインの名前

[名前]フィールドに新しい名前を入力して、入力ライン名を変更することができます。名 前は 15 文字まで入力可能です。ライン名は表示のためだけに用意されており、入力ライン の機能を変更したり、スプレッドシートから参照したりすることはできません。

#### <span id="page-35-0"></span>A.2.2 ラインの種類

利用可能な入力タイプをドロップダウンリストから選択します。

#### <span id="page-35-2"></span>表 A-4: ディスクリート入力ラインの種類

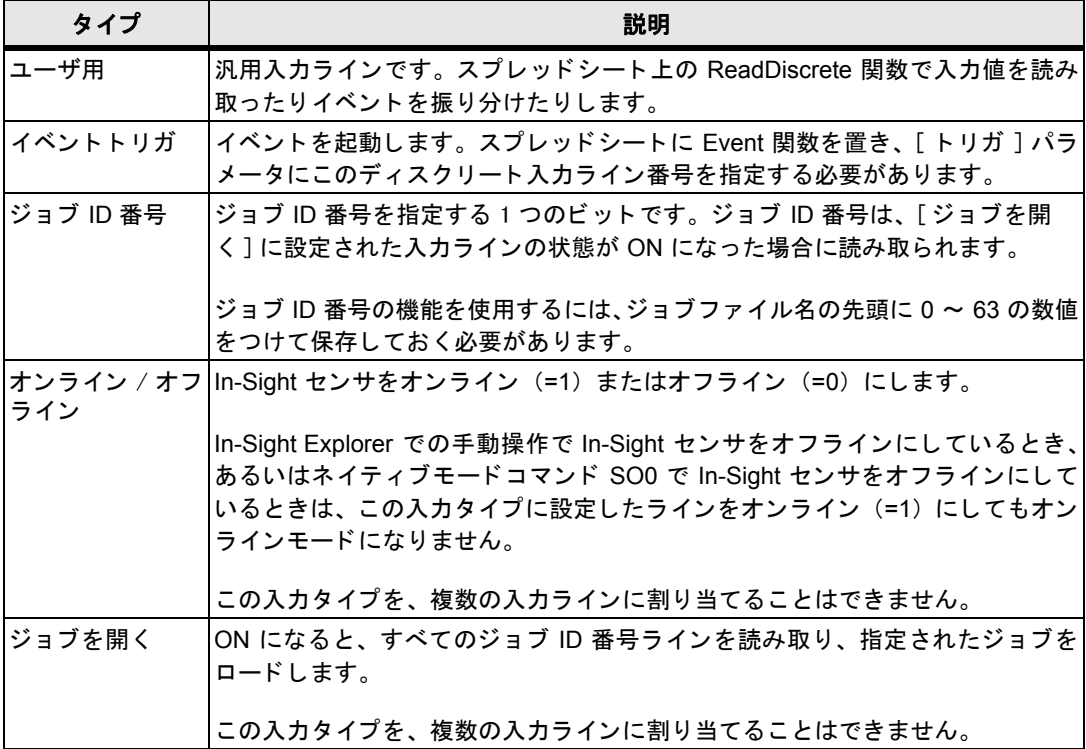

#### <span id="page-35-1"></span>A.2.3 信号のタイプ

選択された入力ラインの信号のタイプを設定します。これは、エッジの遷移に対する入力ラ インの状態を制御します。

- ・ [立ち上がりエッジ]: パルスの立ち上がりエッジで入力ラインの状態が変わりま す。
- ・ [立ち下がりエッジ ]: パルスの立ち下がりエッジで入力ラインの状態が変わりま す。
- · [両方のエッジ]: パルスの立ち上がりエッジおよび立ち下がりエッジの両方で入力 ラインの状態が変わります。このオプションは、イベントトリガ選択時のみ有効 です。

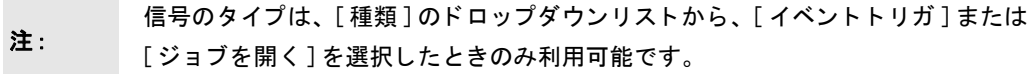

<span id="page-36-3"></span><span id="page-36-0"></span>付録 B

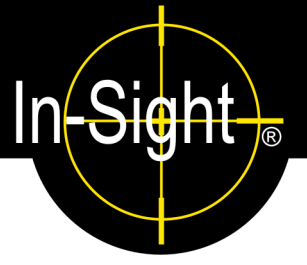

#### <span id="page-36-1"></span>B.1 **In-Sight 3400** センサに **CIO-1400** を認識させる

CIO-1400 で拡張される入出力機能や RS-232 シリアル通信機能を有効化するには、あらか じめ In-Sight センサに CIO-1400 を認識させる必要があ り ます。

In-Sight Explorer を使用し ても設定できます。 [2.2.1 節](#page-17-3)をご参照 く ださい。

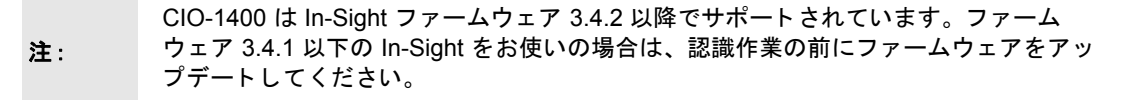

In-Sight 3400 センサの設定手順は次の通り です。

- 1. [2.1 節](#page-13-3)の説明にし たがって CIO-1400 を In-Sight 3400 に接続し ます。
- 2. In-Sight 3400 にログオン します。
- 3. [システム] メニュー [\(図 B-1\)](#page-36-2) を開き、[設定] を選択します。 [\(図 B-2\)](#page-37-0)

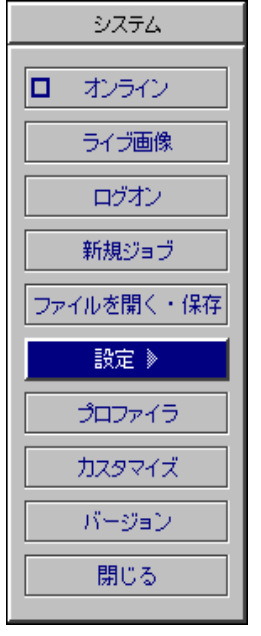

<span id="page-36-2"></span>図 B-1: [ システム ] メニュー

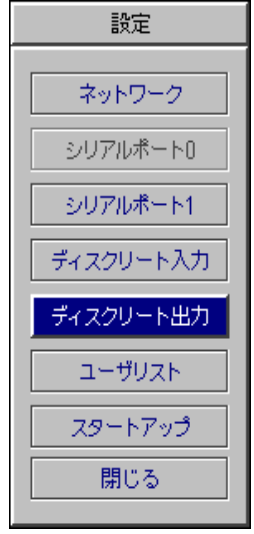

図 B-2: [ 設定 ] メニュー

<span id="page-37-0"></span>4. [設定] メニューから、[ディスクリート出力] を選択します。

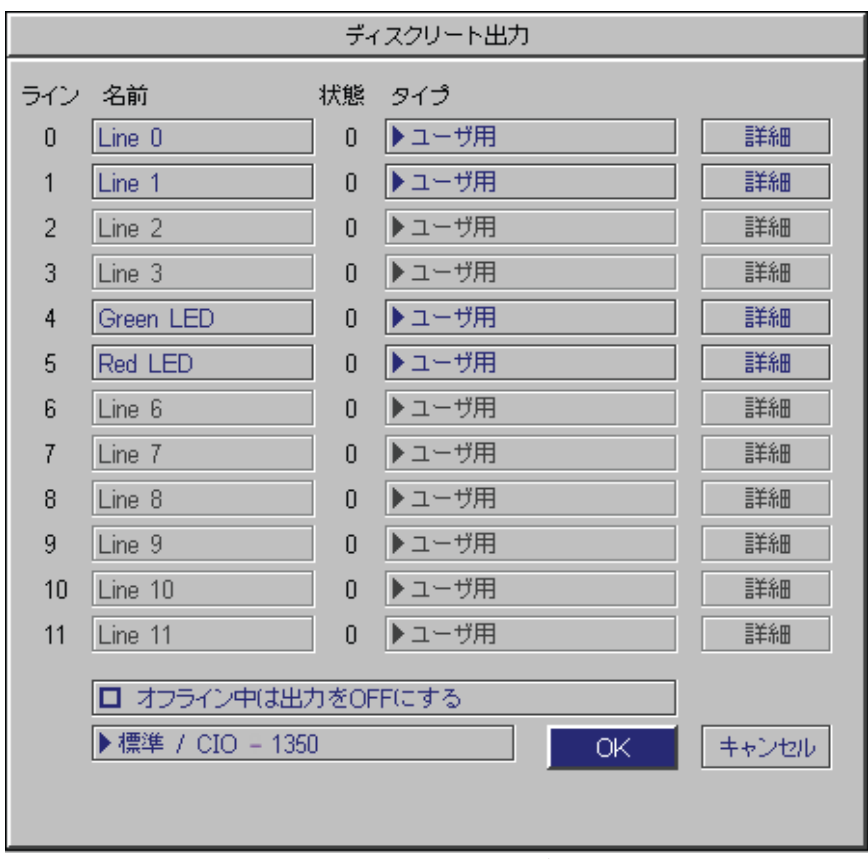

<span id="page-37-1"></span>図 B-3: [ ディスクリート出力] ダイアログのデフォルト設定

5. [OK]ボタンの左にあるドロップダウンリストを開き、[CIO-1400]を選択します。 [ デ ィ スク リー ト 出力 ] ダイアログは、CIO-1400 の出力構成に合わせて[図 B-4](#page-38-0) のよ う に再設定されます。

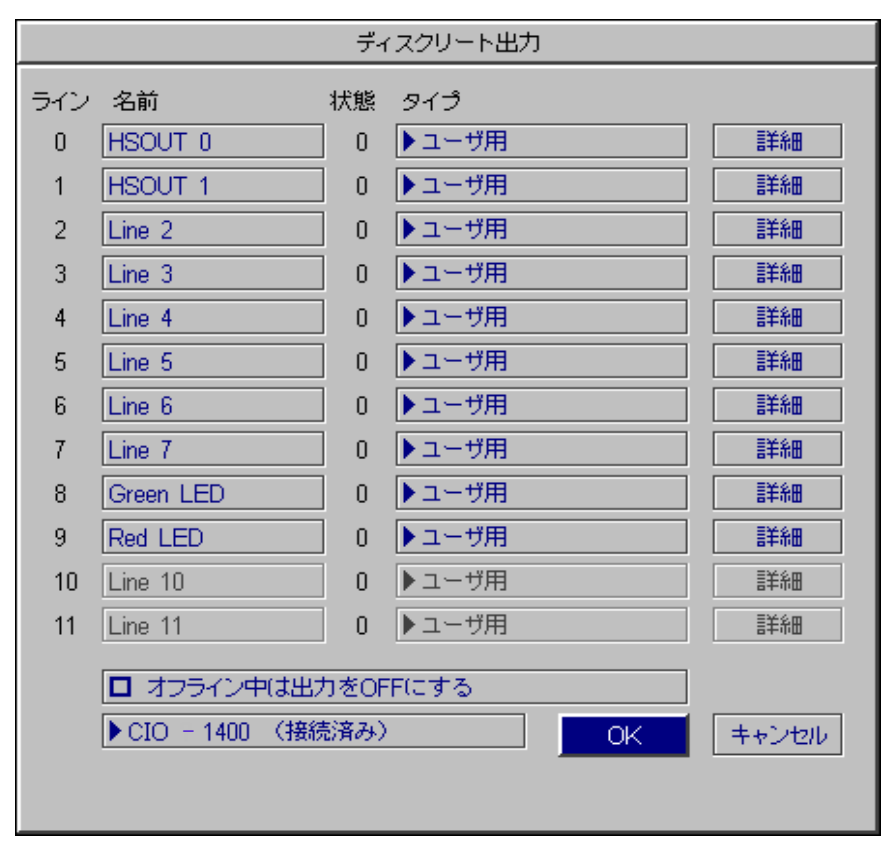

図 B-4: **CIO-1400** 用に構成された [ デ ィ スク リー ト 出力 ] ダイアログ

- <span id="page-38-0"></span>6. [ ディスクリート出力 ] ライン設定にて、ラインの [ 名前 ]、[ タイプ ] および [ 詳細 ] を設定します。ディスクリート I/O 設定の基本的概要については、付録 A をご参 照ください。設定項目の詳細については、『In-Sight Explorer Help』 をご参照くださ い。
- 7. [OK] を選択し、センサのメモリに設定を保存します。

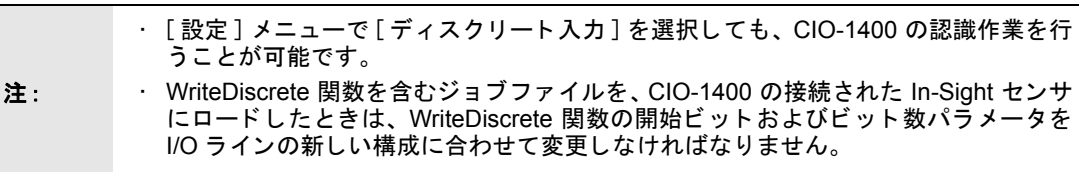

付録 B − シリアルポートの設定

#### <span id="page-39-0"></span>B.2 シリアルポートの設定

**注 : シリアルポートを設定する前に、In-Sight センサに CIO-1400 を認識させておく必要が<br>注 : カー・キリキオ、B-4 答をご参照ください** あり ます。 [B.1 節](#page-36-1)をご参照 く だ さい。

RS-232 シリアルポートの設定手順は次の通りです。

- 1. [システム]メニューを開きます。
- 2. [設定]を選択して、[設定]メニューを開きます。
- 3. 「シリアルポート 1] を選択します。 ([図 B-5](#page-39-1))

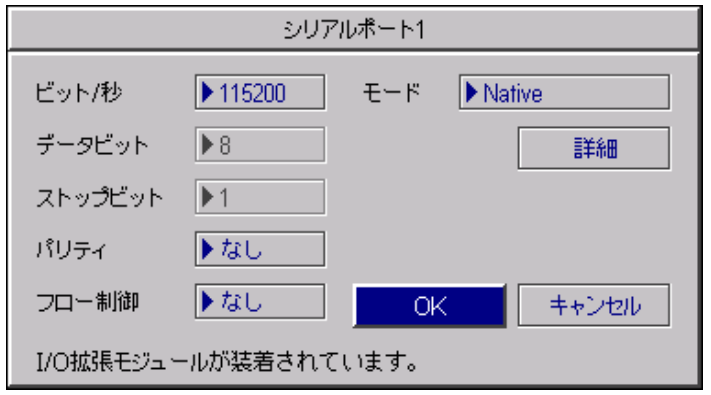

図 B-5: [ シリアルポート ] ダイアログ

- <span id="page-39-1"></span>4. [ モード ] リストから、外部デバイスとのシリアル通信に使用するプロトコルを選 択します。
- 5. 必要に応じて、シリアルポートの設定 ([ ビット / 秒 ]、[ パリティ]、[ フロー制 御]、および [ 詳細 ]) を変更し、 [OK] をクリックしてセンサのメモリに新しい設定 を保存し ます。

In-Sight 3400 ユーザインタフェースでのディスクリート入出力やシリアル通信の設定方法 については、 『In-Sight Explorer Help』 をご参照 く だ さい。

<span id="page-40-2"></span><span id="page-40-0"></span>付録 C

注:

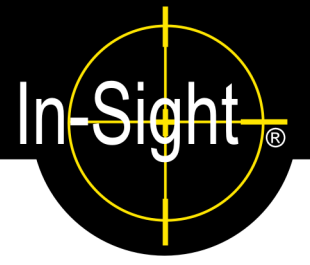

#### <span id="page-40-1"></span>C.1 入力および出力の配線

次の図は、 一般的な仕様での基本的な配線を示し ています。

- ・ In-Sight センサに電力を供給するため、 24 VDC +/- のラ インに 24 VDC 電源とグラ ウンドを接続する必要があります。
	- ・ OUT COMMON は汎用出力のみに使用できます。 高速出力には使用できません。
	- ・ 高速出力には、 24 VDC + から電源を得るか、 あるいは 24 VDC と同じグラウンド を使用する外部電源をご用意ください。
	- ・ 原則と し て、 CIO-1400 上の 24 VDC + 端子から外部デバイスに電力を供給し ないで ください。 電力がこれらのピンから供給されると、汎用入力および出力は光絶縁され ません。 入力や出力を光絶縁するには、 別の電源を使用し て く だ さい。
- ・ 汎用入力ラ イ ンは入力コ モン (IN COMMON) を共有し ます。 これと同様に、 汎用出 力ラ イ ン もまた出力コ モン (OUT COMMON) を共有し ます。 し たがって、 汎用入力 や汎用出力に接続するすべてのデバイスは、それぞれシンクまたはソースのいずれか に統一しておかなければなりません。
	- ・「 ジョブを開く ] に設定した入力ラインにリレーを接続しないでください。リレーか らの信号が不安定(接点バウンスと呼ばれます)になり、ジョブのロードが複数回実 行される恐れがあります。
	- ・ 高速出力は光絶縁されていません。 また、 高速出力は CIO-1400 がシン クする (電流 を引き込む) タ イプでのみ接続可能です。

#### <span id="page-41-0"></span>C.1.1 PLC または光電センサによるトリガ (CIO-1400 ソース電流)

PLC または光電センサからのコモン信号により、In-Sight センサのトリガ入力を制御しま す。

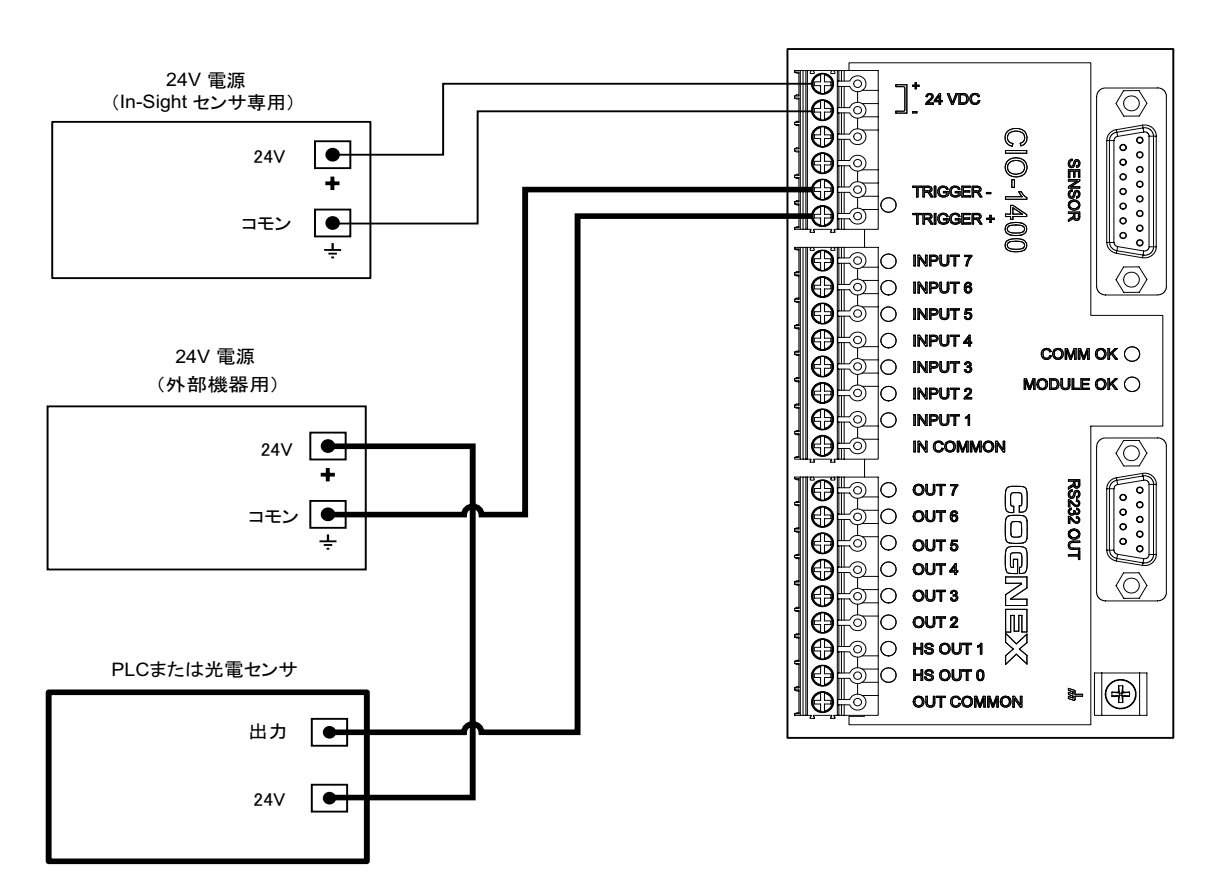

<span id="page-41-1"></span>図 C-1: PLC または光電センサによるトリガ (CIO-1400 ソース電流)

#### <span id="page-42-0"></span>C.1.2 PLC または光電センサによるトリガ (CIO-1400 シンク電流)

PLC または光電センサからの 24V 信号により、In-Sight センサのトリガ入力を制御します。

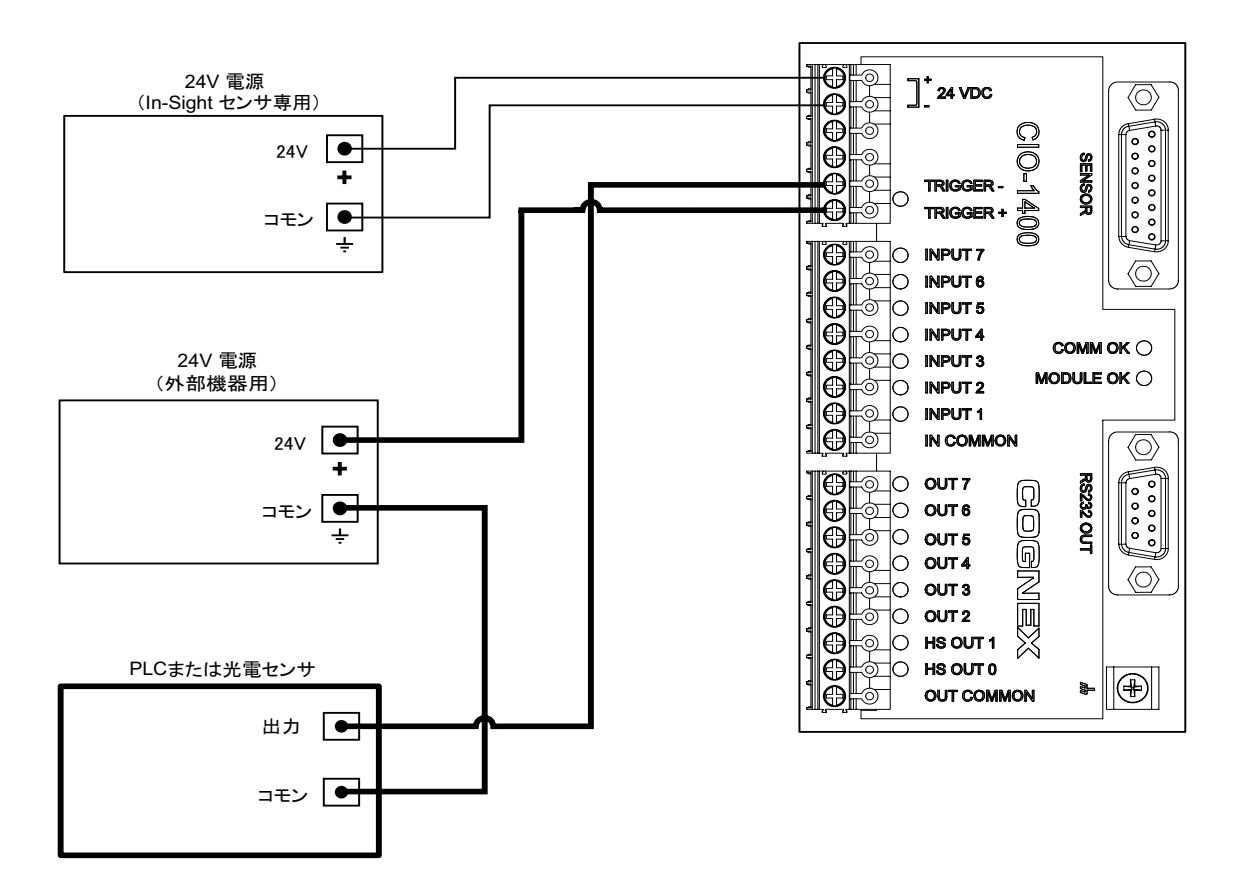

<span id="page-42-1"></span>図 C-2: PLC または光電センサによるトリガ (CIO-1400 シンク電流)

#### <span id="page-43-0"></span>C.1.3 PLC からの入力 (CIO-1400 ソース電流)

PLC からの 24V 信号により、In-Sight センサの入力を制御します。

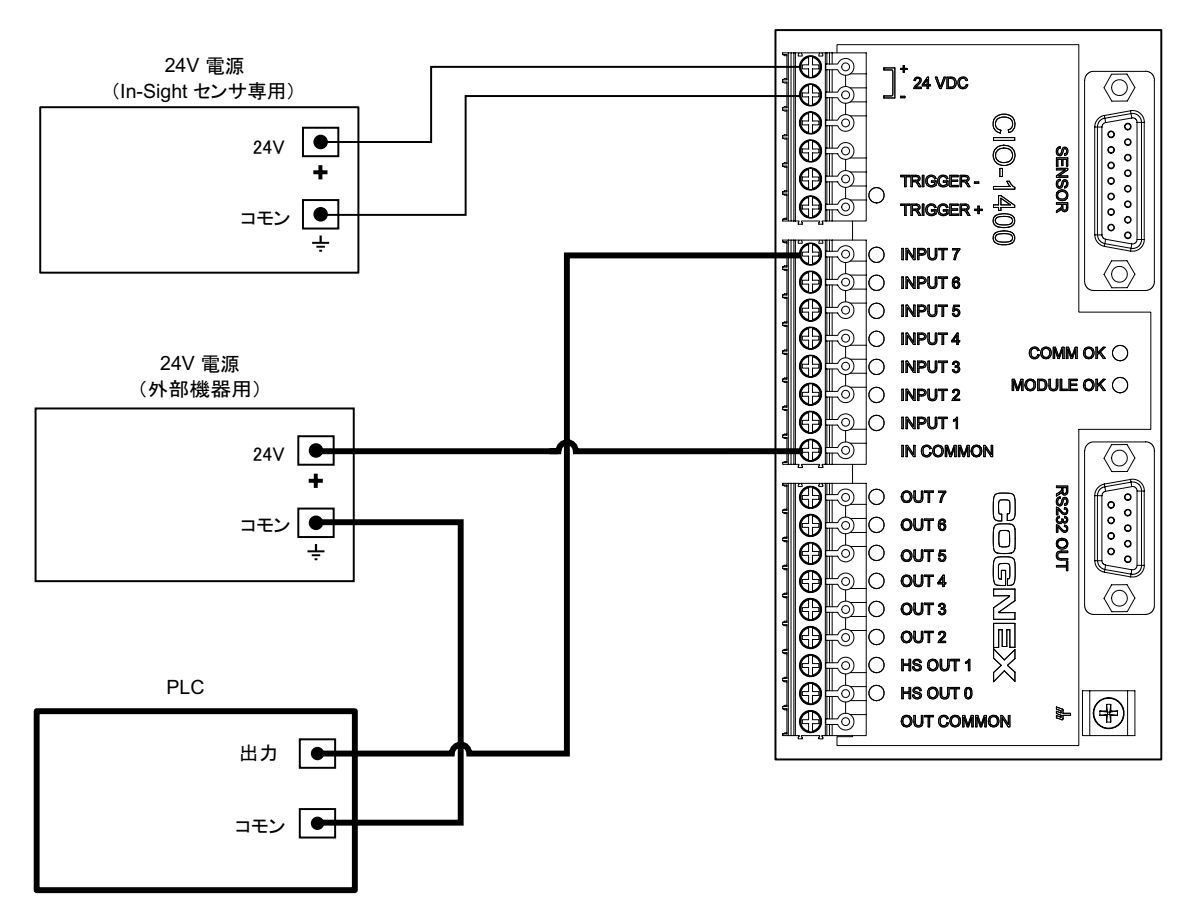

<span id="page-43-1"></span>図 C-3: PLC からの入力 (CIO-1400 ソース電流)

#### <span id="page-44-0"></span>C.1.4 PLC からの入力 (CIO-1400 シンク電流)

PLC からのコモン信号により、In-Sight センサの入力を制御します。

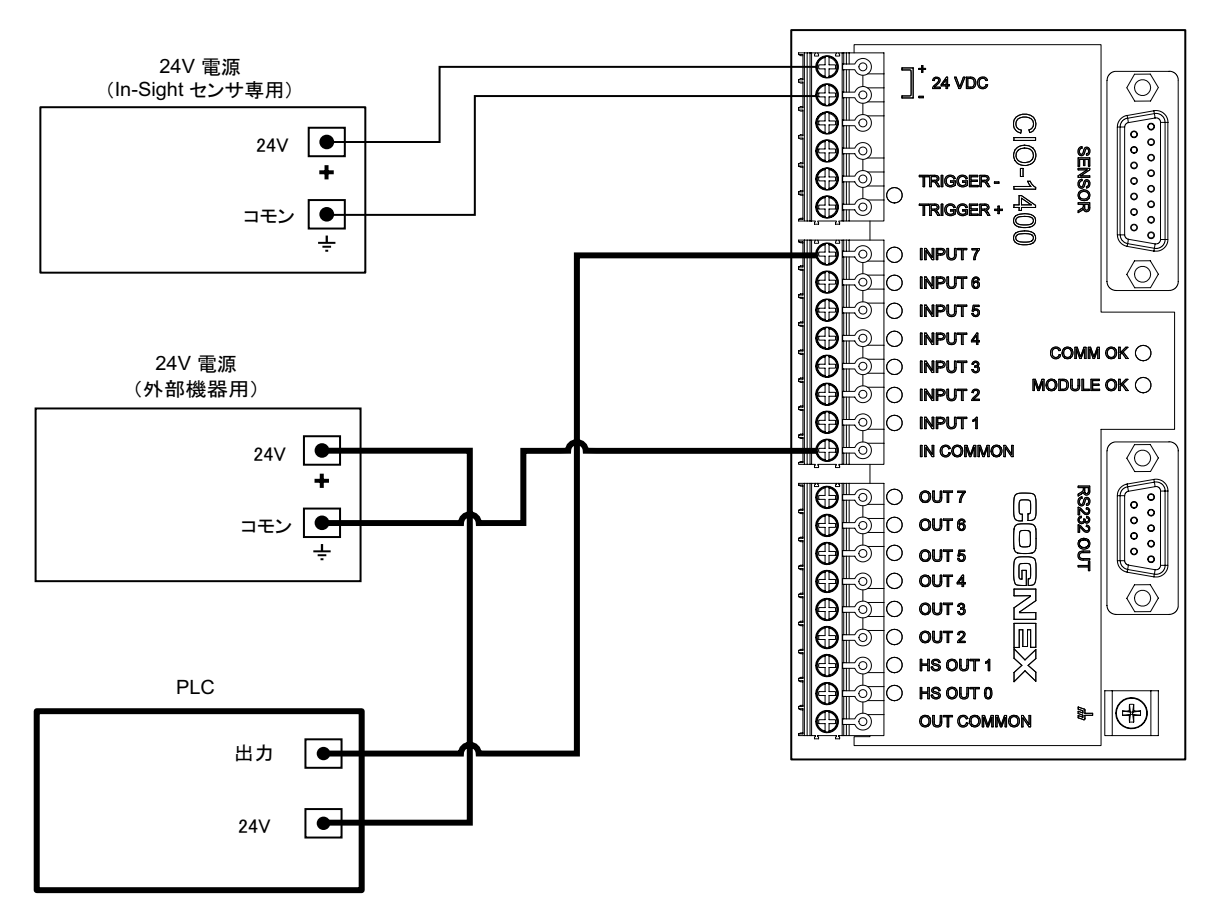

<span id="page-44-1"></span>図 C-4: PLC からの入力 (CIO-1400 シンク電流)

#### <span id="page-45-0"></span>C.1.5 PLC への出力 (CIO-1400 ソース電流)

In-Sight センサからの 24V 信号により、PLC 入力を制御します。

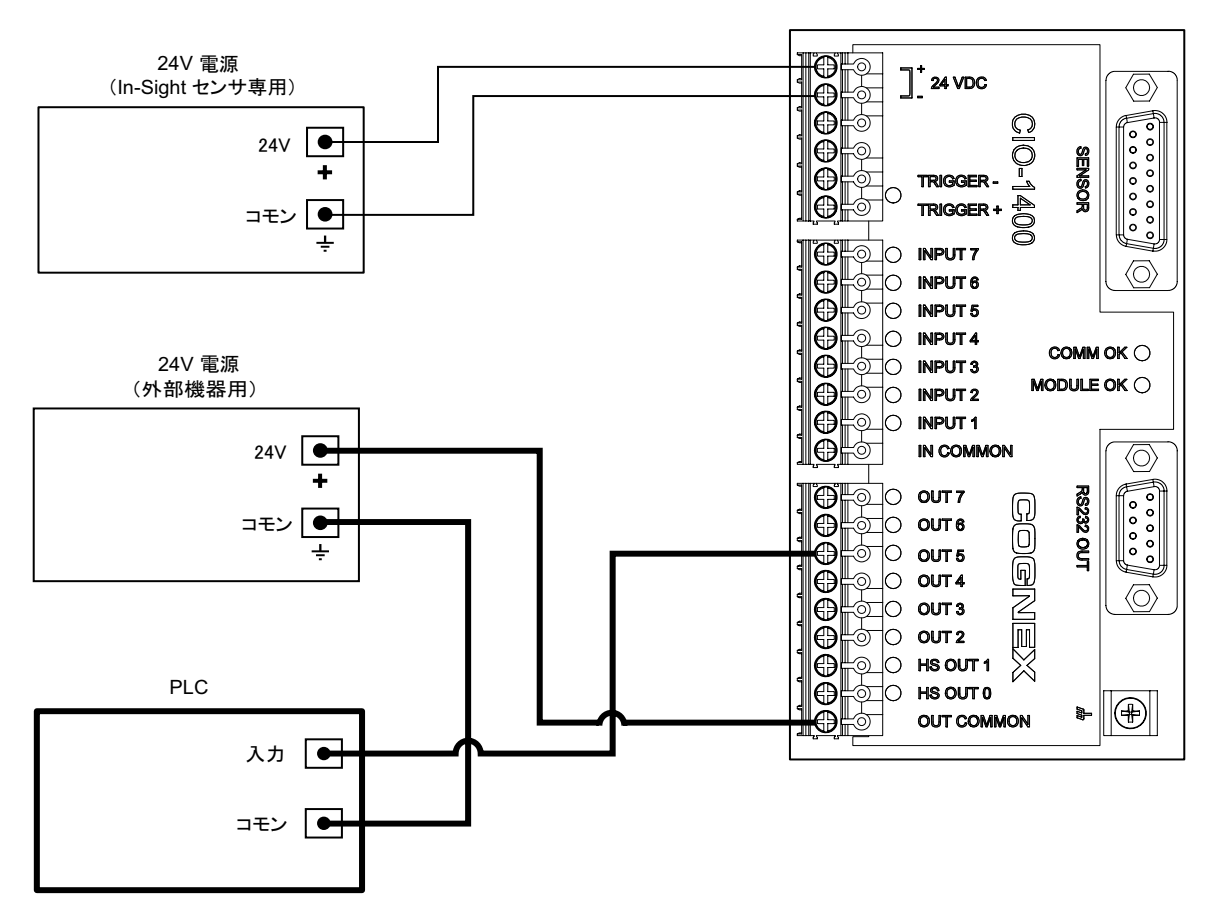

<span id="page-45-1"></span>図 C-5: PLC への出力 (CIO-1400 ソース電流)

#### <span id="page-46-0"></span>C.1.6 **PLC** への出力 (**CIO-1400** シン ク電流)

In-Sight センサからのコモン信号により、PLC 入力を制御します。

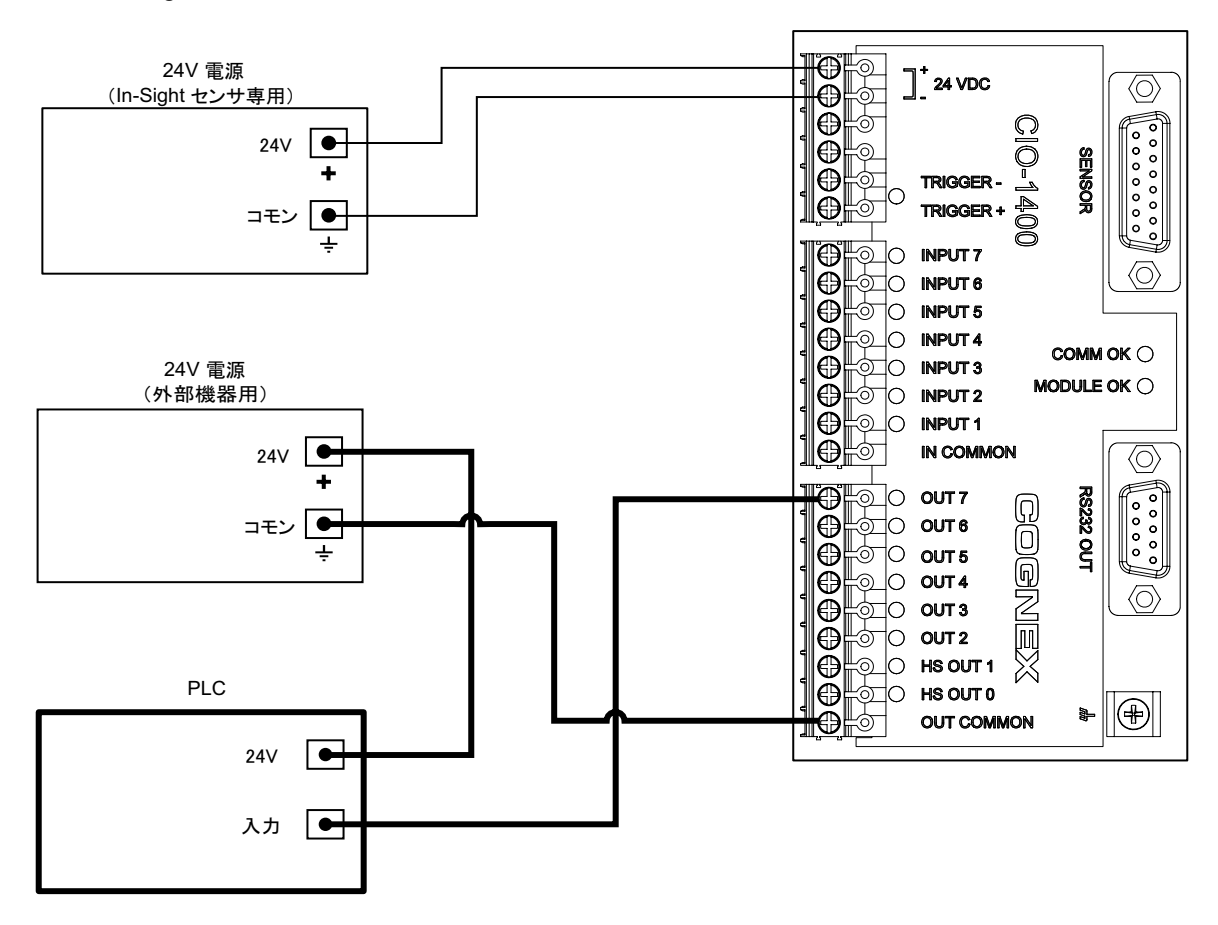

<span id="page-46-1"></span>図 C-6: **PLC** への出力 (**CIO-1400** シン ク電流)

#### <span id="page-47-0"></span>C.1.7 パイロットライトまたはリレーへの出力 (CIO-1400 ソース電流)

In-Sight センサからの 24V 信号により、パイロットライトやリレーを制御します。

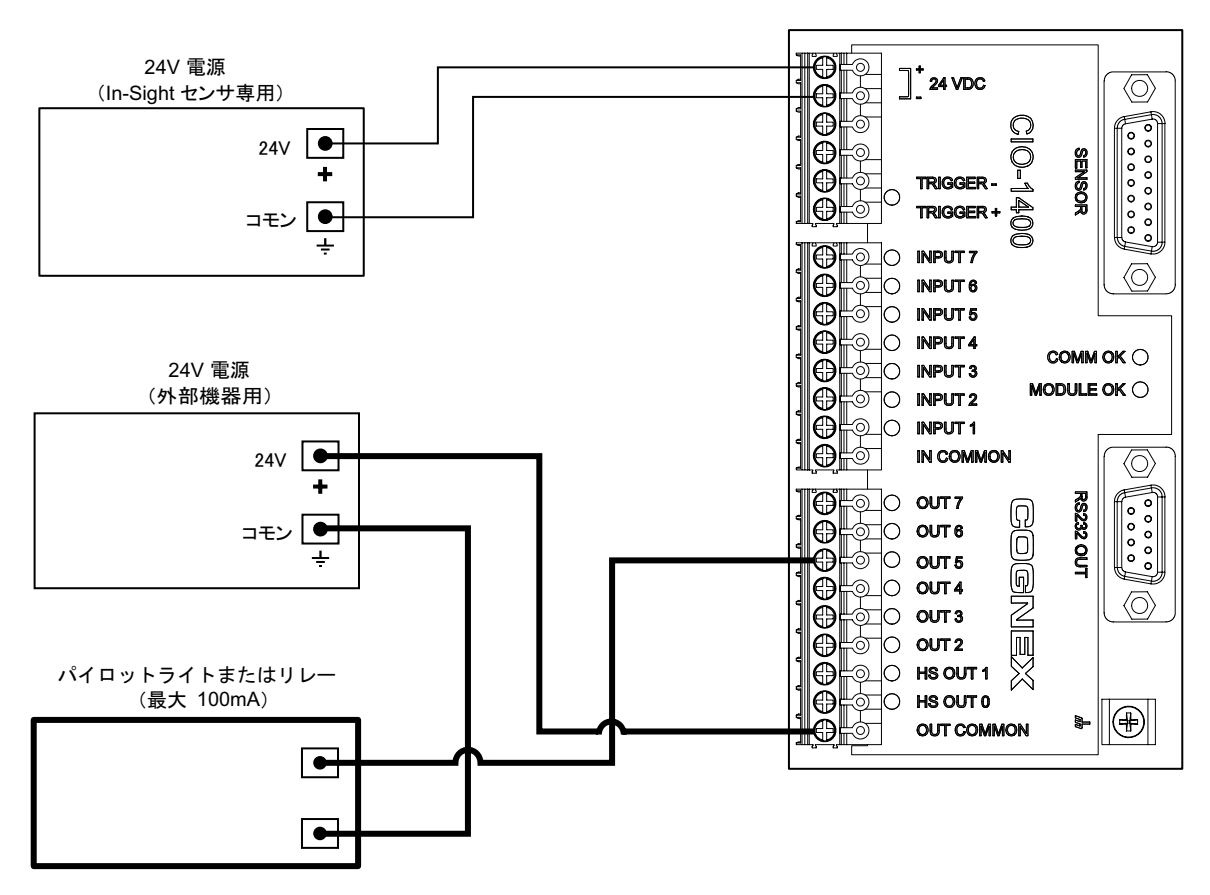

<span id="page-47-1"></span>図 C-7: パイロットライトまたはリレーへの出力 (CIO-1400 ソース電流)

#### <span id="page-48-0"></span>**C.1.8 パイロットライトまたはリレーへの出力 (CIO-1400 シンク電流)**

In-Sight センサからのコモン信号により、パイロットライトやリレーを制御します。

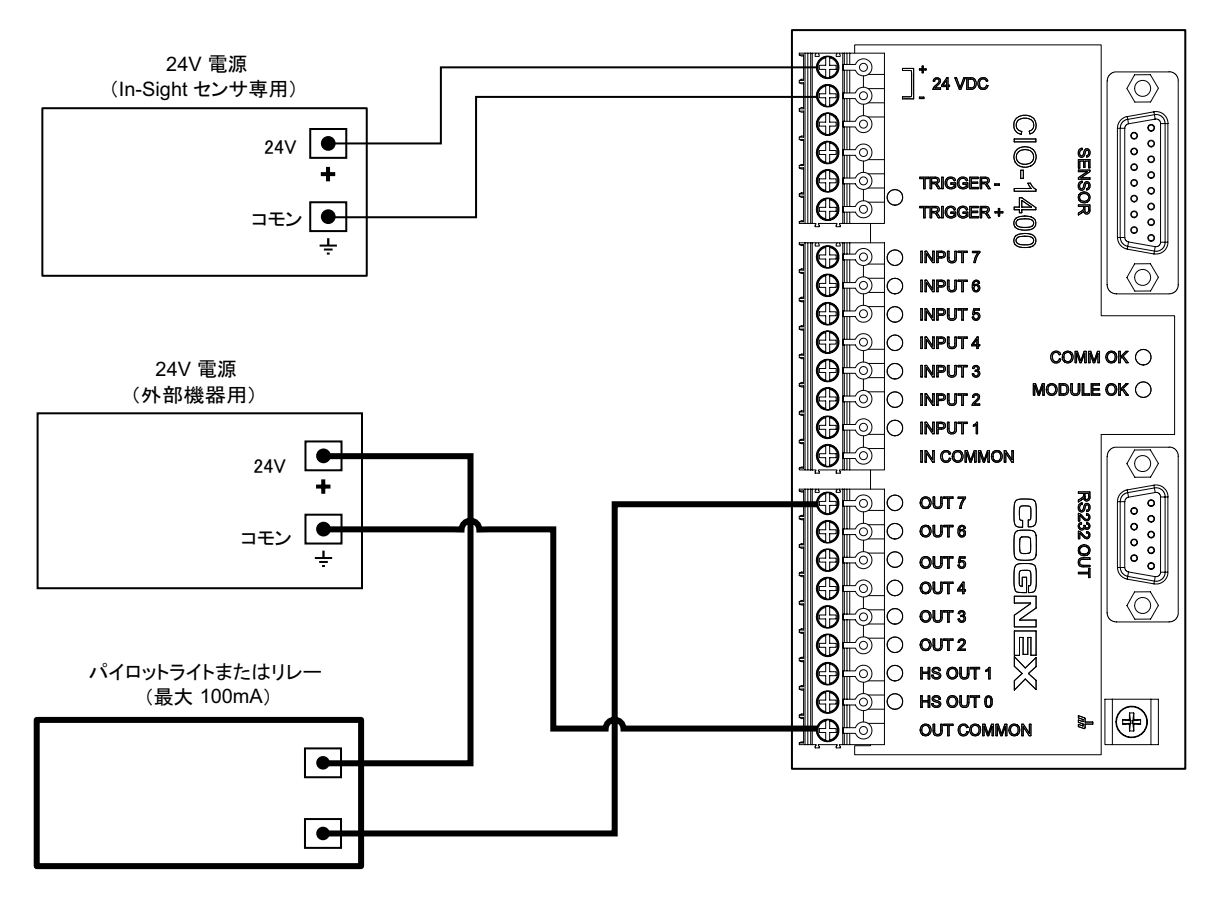

<span id="page-48-1"></span>図 C-8: パイロットライトまたはリレーへの出力 (CIO-1400 シンク電流)

#### <span id="page-49-0"></span>高速出力からストロボコントローラへ (CIO-1400 シンク電流)  $C.1.9$

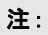

CIO-1400 の高速出力はシンク電流での接続のみ可能です。ソース電流での接続はでき

```
ません。
```
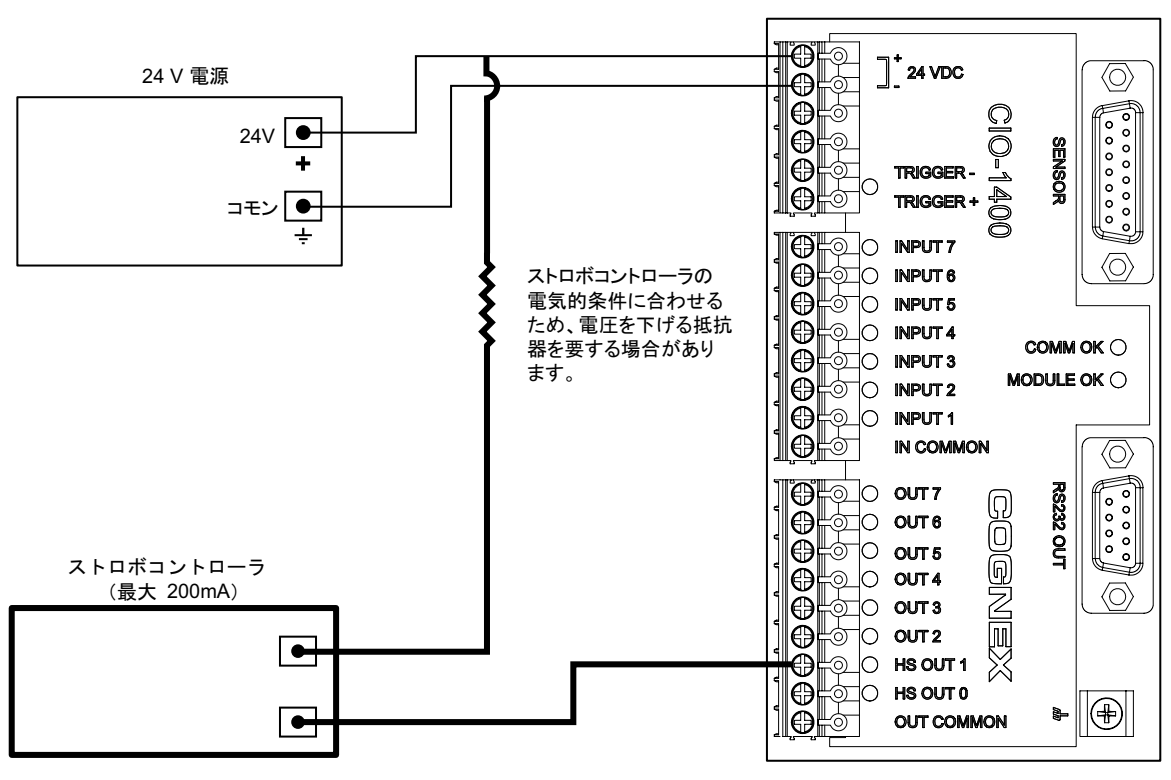

<span id="page-49-1"></span>図 C-9: 高速出力からストロボコントローラへ (シンクのみ)

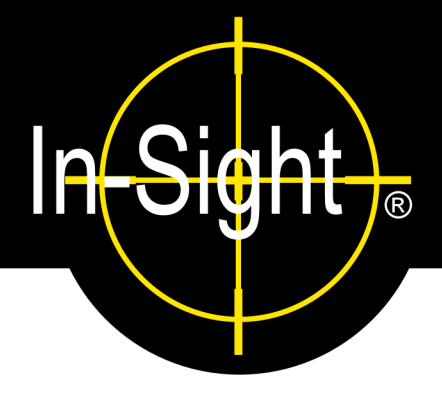

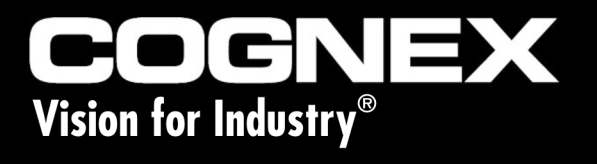

<span id="page-51-0"></span>CIO-1400 I/O 拡張モジュール取扱説明書

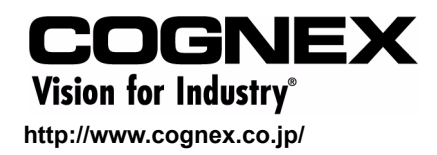

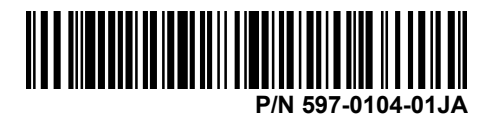